#### **Copyright**

© 2000 Proxim, Inc., Sunnyvale, CA. All rights reserved. This manual and the software described in it are copyrighted with all rights reserved. No part of this publication may be reproduced, transmitted, transcribed, stored in a retrieval system or translated into any language in any form by any means without the written permission of Proxim, Incorporated.

#### **Trademarks**

RangeLAN, the RangeLAN logo, RangeLAN2, and Proxim are trademarks of Proxim, Inc. All other trademarks are the property of their respective owners.

#### **Limited Warranty, Disclaimer, Limitation Of Liability**

For a period of one (1) year from the date of purchase by the retail customer, Proxim warrants the RangeLAN2 7420 Series PC Card LAN Adapter against defects in materials and workmanship. Proxim will not honor this warranty if there has been any attempt to tamper with or remove the Adapter's external foil label.

This warranty does not cover and Proxim will not be liable for any damage or failure caused by misuse, abuse, acts of God, accidents, or other causes beyond Proxim's control, or claim by other than the original purchaser.

If, after inspection, Proxim determines there is a defect, Proxim will repair or replace the Adapter at no cost to you. To return defective merchandise to Proxim please call Proxim Customer Service at: (408) 731-2640 to obtain a Return Merchandise Authorization (RMA) Number.

In no event shall Proxim, Incorporated be responsible or liable for any damages arising:

- ❑ From the use of the product;
- ❑ From the loss of use, revenue or profit of the product; or
- ❑ As a result of any event, circumstance, action, or abuse beyond the control of Proxim, Incorporated.;

Whether such damages be direct, indirect, consequential, special or otherwise and whether such damages are incurred by the person to whom this warranty extends or a third party.

Part # 7630.0121 Rev. A

#### **Warranty Return Policy**

If you have a problem with your RangeLAN2 product, please call Proxim Technical Support at (408) 731-2640. Proxim Technical Support will assist with resolving any technical difficulties you may have with your Proxim product.

After calling Proxim Technical Support, if your product is found to be defective, you may return the product to Proxim after obtaining an RMA (Return Materials Authorization) number from Proxim Customer Service. The product must be returned in its original packaging. The RMA number should be clearly marked on the outside of the box. Proxim cannot be held responsible for any product returned without an RMA number, and no product will be accepted without an RMA number.

#### **FCC WARNING**

This equipment has been tested and found to comply with the limits for a Class B digital device, pursuant to Part 15 of the FCC Rules. These limits are designed to provide reasonable protection against harmful interference in a residential installation. This equipment generates, uses, and can radiate radio frequency energy and, if not installed and used in accordance with the instructions, may cause harmful interference to radio communications. However, there is no guarantee that interference will not occur in a particular installation. If this equipment does cause harmful interference to radio or television reception, which can be determined by turning the equipment off and on, the user is encouraged to try to correct the interference by one or more of the following measures:

- ❑ Reorient or relocate the receiving antenna.
- ❑ Increase the separation between the equipment and the receiver.
- ❑ Connect the equipment into an outlet on a circuit different from that which the receiver is connected.
- ❑ Consult the dealer or an experienced radio/TV technician for help.

#### **EUROPEAN TELECOMMUNICATIONS STANDARDS INSTITUTE Statement of Compliance Information to User**

This equipment has been tested and found to comply with the European Telecommunication Standard ETS 300.328. This standard covers Wideband Data Transmission Systems referred to in the CEPT recommendation T/R 10.01. This type of accepted equipment is designed to provide reasonable protection against harmful interference when the equipment is operated in a commercial environment. This equipment generates, uses and can radiate radio frequency energy and, if not installed and used in accordance with the instruction manual, may cause harmful interference to radio communications.

## **Contents**

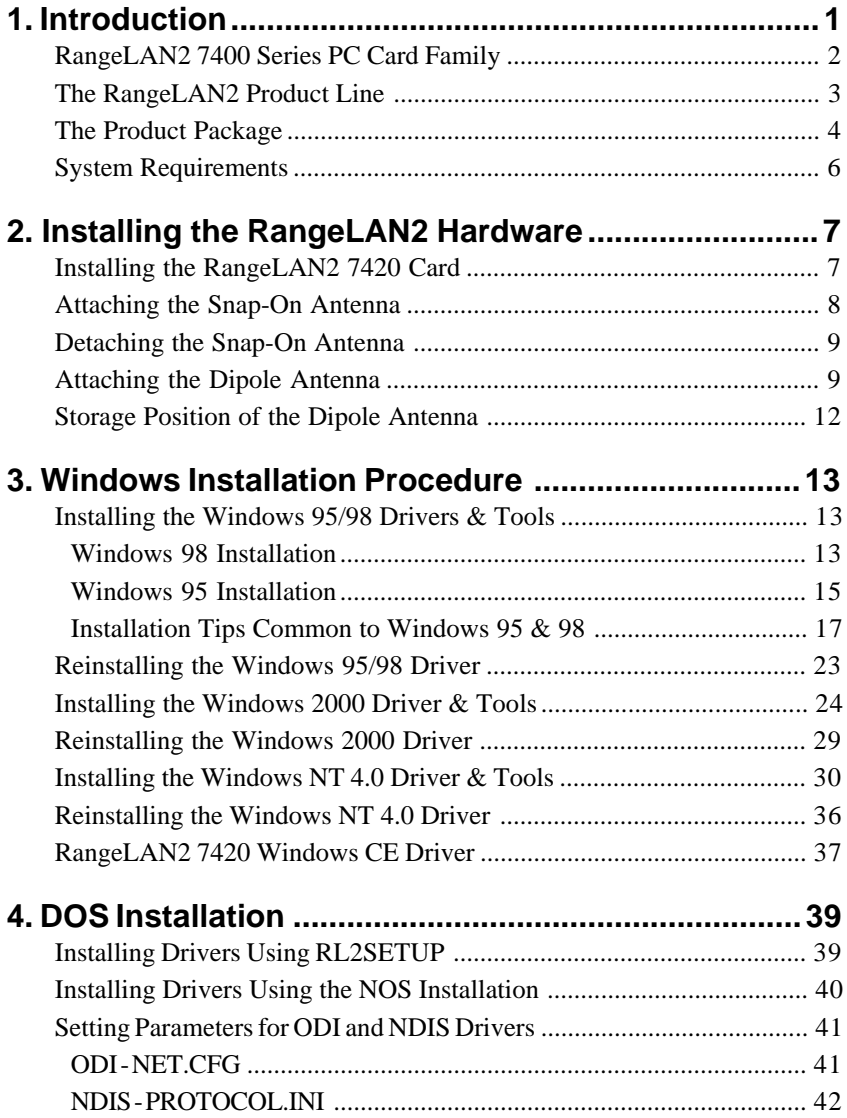

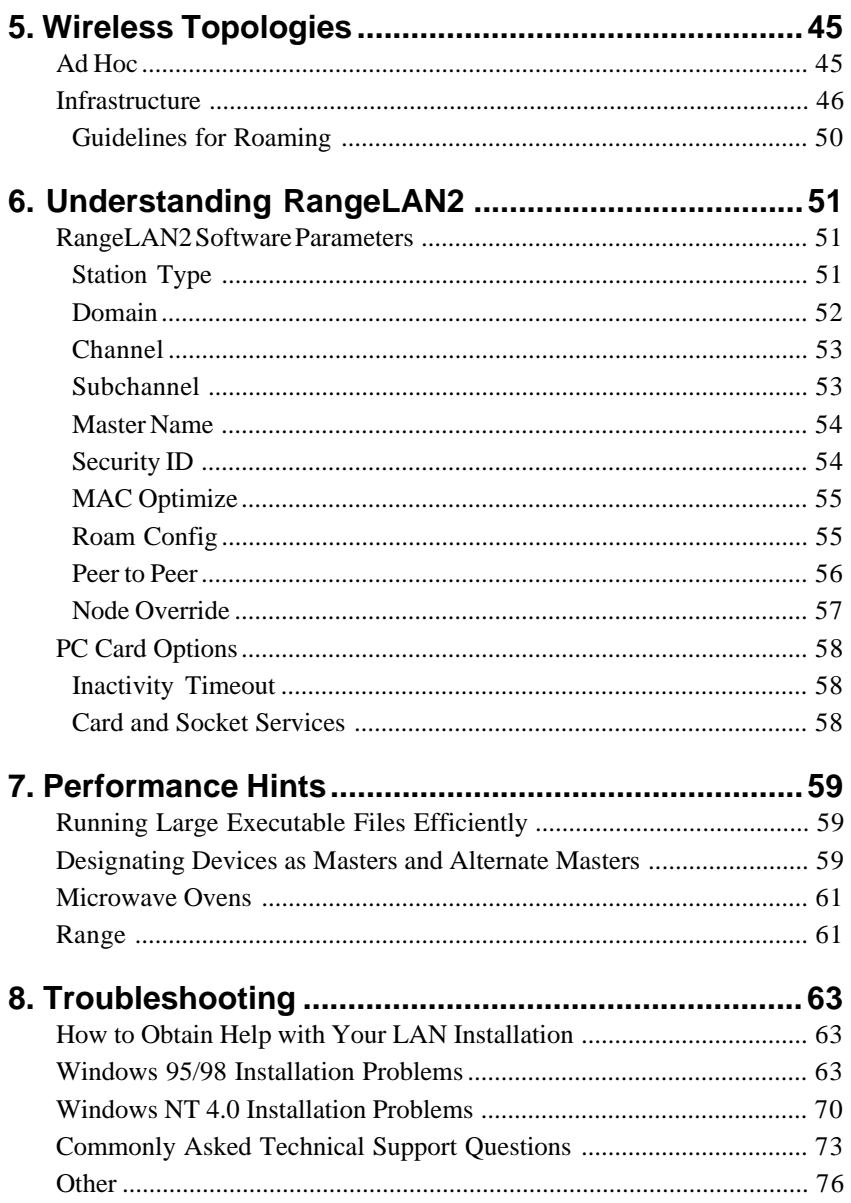

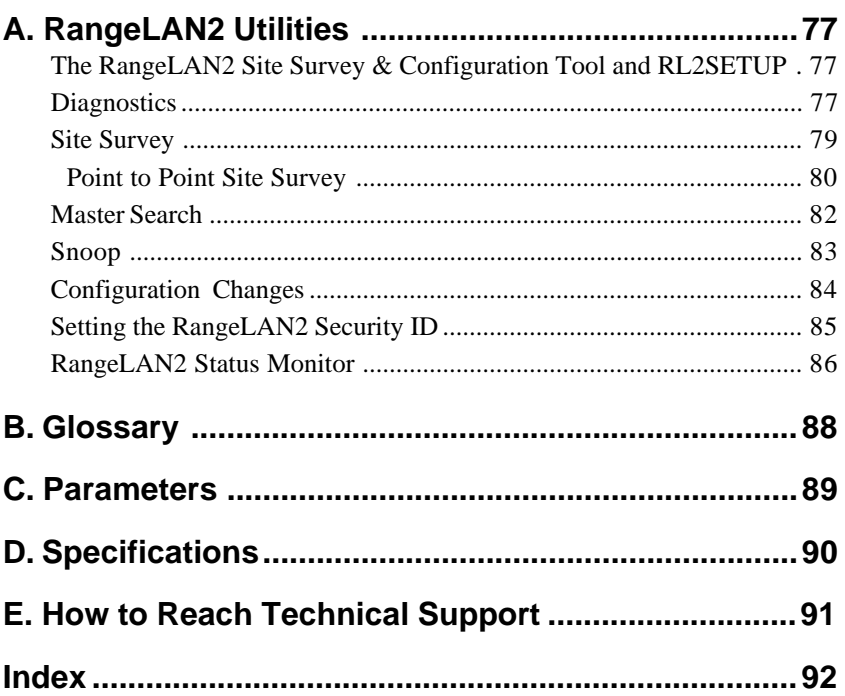

## **1. Introduction**

Congratulations on your purchase of the RangeLAN2 7420 Series PC Card Wireless LAN Adapter. As with all members of the RangeLAN2 family, the RangeLAN2 7420 Series PC Card is a long range, high performance, wireless LAN adapter card with minimal power requirements. Setting it apart from the competition is its durability and the capability for you to choose the antenna best suited for your host and application.

The RangeLAN2 7420 PC Card was designed to be a "plug-andplay" product. It provides a choice of antennas designed and manufactured by Proxim for long range and ease of use. Plug the adapter into your portable computer's PCMCIA Type II slot, attach an antenna, and load the driver. Then you're connected without wires to your network's existing electronic mail, printers, software applications, and other network resources. That's how simple it is!

The RangeLAN2 7420 PC Card supports Windows 95, Windows 98, Windows 2000, Windows CE, Windows NT, Novell NetWare client software, or any DOS-based networking software that supports ODI or NDIS drivers. Computers with the RangeLAN2 7420 PC Card installed "look" like standard network nodes to the operating system.

Today, Proxim is the leading supplier of spread spectrum radio networking technology for local area environments. Proxim's unmatched spread spectrum networking expertise, combined with the company's extensive experience serving the communication needs of the mobile computing user, are some of the reasons why RangeLAN2 is a market leader and why it has been chosen by more OEM integrators than all other alternatives combined.

# **RangeLAN2 7400 Series PC Card Family**

The RangeLAN2 7420 Series PC Card is a member of the RangeLAN2 7400 Series PC Card family that includes the following products:

- ❑ **RangeLAN2 7401** is Proxim's original 7400 PC Card that ships with a dipole antenna.
- ❑ **RangeLAN2 7402** is Proxim's original 7400 PC Card that ships with a snap-on antenna.
- ❑ **RangeLAN2 7410** is the RangeLAN2 CE PC Card designed for use in Windows CE handheld devices. The 7410 ships with a snap-on antenna.
- ❑ **RangeLAN2 7421** is a RangeLAN2 7420 PC Card that ships with a dipole antenna.
- ❑ **RangeLAN2 7422** is a RangeLAN2 7420 PC Card that ships with a snap-on antenna.
- ❑ **RangeLAN2 7423** is a RangeLAN2 7420 PC Card that ships with both a dipole and a snap-on antenna (for evaluation purposes).

# **The RangeLAN2 Product Line**

The RangeLAN2 7420 Series PC Card is part of a line of highperformance products that provides a complete wireless networking solution, including the following products:

- ❑ **RangeLAN2 7100** is a wireless LAN adapter that fits into a standard PC/AT ISA bus slot.
- ❑ **RangeLAN2 7110** is a wireless LAN adapter that fits into a standard PCI bus slot.
- ❑ **RangeLAN2 7510/752x** Access Points allow easy expandibility of a wireless network by increasing range and facilitating mobility applications. Operating at the Data Link Layer (layer 2) of the OSI model, the Access Point provides protocol-independent access for RangeLAN2 devices to existing wired Ethernet LANs.
- ❑ **RangeLAN2 753x** Access Point allows seamless access for RangeLAN2 devices to existing wired Token Ring network.
- ❑ **RangeLAN2 754x** Extension Point extends the coverage area of an existing RangeLAN2 network.
- ❑ **RangeLAN2 791x** Serial Adapter is a wireless serial device which acts as a replacement for an RS-232 cable.
- ❑ **RangeLAN2 792x** Ethernet Adapter converts any Ethernet-ready device into a wireless node on a RangeLAN2 network.

## **The Product Package**

Each RangeLAN2 7420 package comes with:

- ❑ A standard PC Card (PCMCIA Type II).
- ❑ An antenna unit (a flexible snap-on antenna and/or a tethered dipole antenna). These antennas work interchangeably with the 7420 PC Card, and may be ordered with the card or separately.
- $\Box$  Four 3 1/2" disks -- one containing DOS drivers and utilities, one containing Windows 95 & 98 drivers and utilities, one containing Windows 2000 drivers and utilities, and one containing Windows NT drivers and utilities.
- ❑ This RangeLAN2 User's Guide.

If any of these items are missing or damaged, please contact your reseller or Proxim Technical Support.

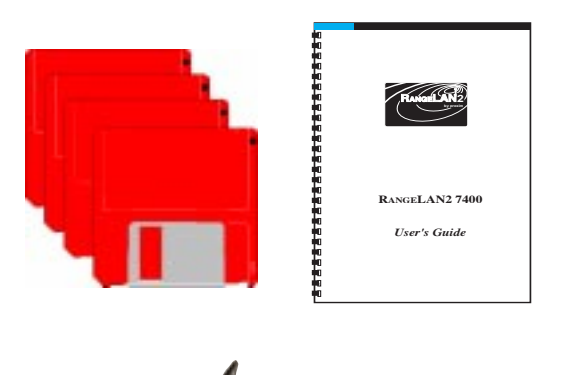

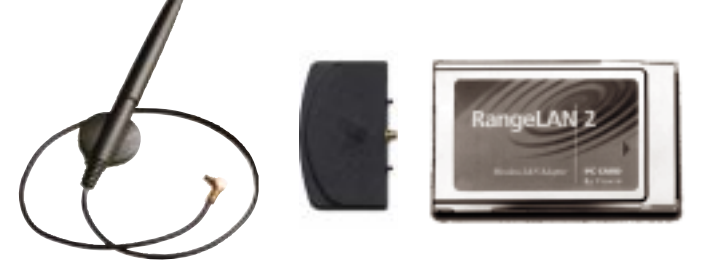

*Figure 1 RangeLAN2 7420 Components*

#### **Note:**

*In addition to the driver diskettes provided, the RangeLAN2 7420 PC Card also operates in devices running Windows CE. Devices running Windows CE 3.0 Professional Edition (Windows CE OS 2.11) ship with the RangeLAN2 driver already installed. In addition, users of select devices running Windows CE 2.0 can download the RangeLAN2 driver from Proxim's web site at http://www.proxim.com/. A list of compatible devices is available on the web site.*

# **System Requirements**

To begin using the RangeLAN2 7420 Series PC Card, you need the following minimum requirements:

- ❑ A computer with a PCMCIA Type II slot. The computer must have either Card and Socket Services version 2.1 or higher or an Intel 82365SL or compatible PCMCIA controller chip.
- ❑ Windows 95, Windows 98, Windows 2000, Windows NT, Windows CE, or a network operating system that uses ODI or NDIS drivers like NetWare 3.1x/4.x, Personal NetWare, or Windows for Workgroups.
- ❑ At least one other RangeLAN2 product installed on the network.

## **2. Installing the RangeLAN2 Hardware**

This chapter provides guidelines for installing the RangeLAN2 7420 Series PC Card and antenna. **Install the hardware before installing the network driver software**.

## **Installing the RangeLAN2 7420 Card**

The exact installation procedure for the card varies depending on the model of computer you are using. The computer must have a Type II PCMCIA slot. Install the RangeLAN2 7420 PC Card by following the instructions in the hardware manual provided with your computer for general installation of PCMCIA Type II cards.

After you install the RangeLAN2 7420 PC Card in your computer, you can connect the antenna to the card. There are two antenna choices for the RangeLAN2 7420 PC Card: the dipole and the snap-on.

The following figures show a typical installation of the 7420 PC Card with the dipole antenna and the snap-on antenna in a laptop computer.

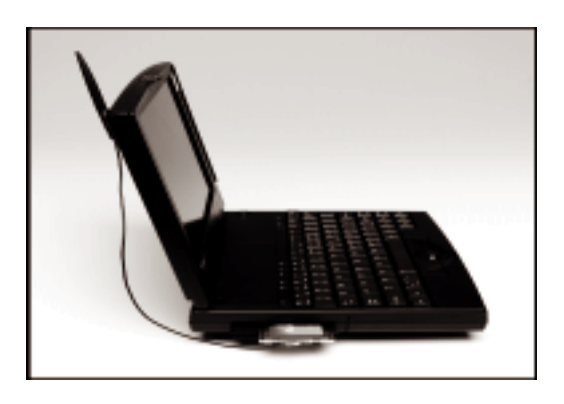

*Figure 2 RangeLAN2 7421 Installation with Dipole Antenna*

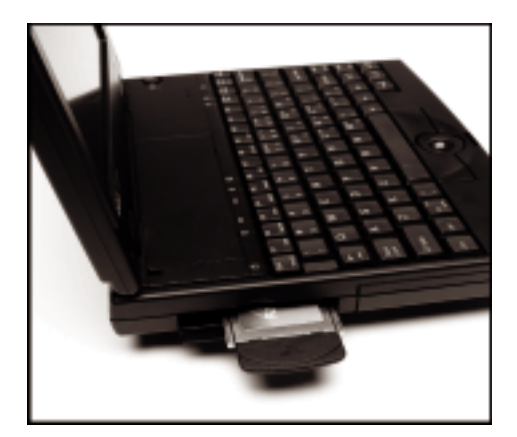

*Figure 3 RangeLAN2 7422 Installation with Snap-On Antenna*

## **Attaching the Snap-On Antenna**

The flexible snap-on antenna plugs directly into the PCMCIA card and extends less than one inch. Attach the antenna's male connector to the gold-plated female connector on the card, as shown in Figure 4 below.

Note that when connecting the antenna to the card, the Proxim logo on the antenna should be facing the same direction as the RangeLAN2 label on the card.

Also, it may be easier to install the snap-on antenna to the card prior to inserting the card into the computer's slot.

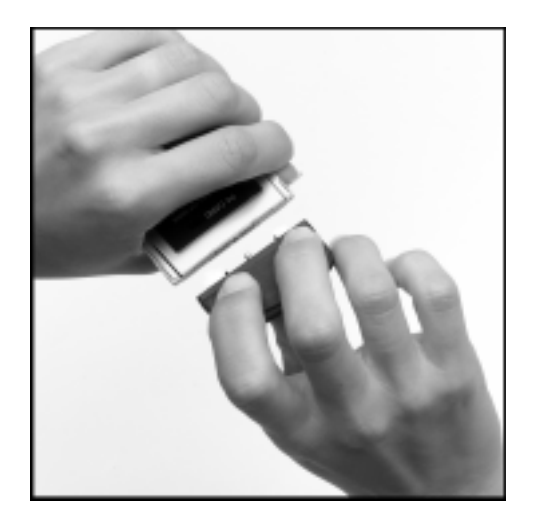

*Figure 4 Attaching the Snap-On Antenna (Back of Card and Back of Antenna Shown)*

# **Detaching the Snap-On Antenna**

Proxim recommends that you leave the snap-on antenna attached to the card at all times to increase connector life. However, you can remove the antenna by firmly holding the card in one hand and gently pulling on the antenna with the other.

## **Attaching the Dipole Antenna**

Follow these steps to attach the dipole antenna to the PC Card:

- 1. Shut down your laptop computer.
- 2. Locate the antenna connector on the end of the PC Card.
- 3. Attach the antenna to the PC Card's antenna connector.
- 4. Insert the PC Card into one of your laptop or notebook computer's PCMCIA slots. If you cannot identify a PCMCIA slot, refer to the documentation that came with your PC for more information.
- 5. Insert the antenna into the mounting clip included in the product package.
- 6. Determine the best location for the mounting clip on the laptop cover. Keep in mind the following considerations:
	- ❑ The distance between the clip and the PCMCIA slot cannot exceed the length of the antenna cable.
	- $\Box$  The cable must have enough slack to allow the antenna to rotate.
	- ❑ During operation, the antenna should be mounted vertically and point towards the ceiling.
	- $\Box$  For best results, the antenna shaft should clear the top of the laptop cover. If necessary, mount the antenna so that it points diagonally off to the side to clear the laptop cover.
	- $\Box$  After attaching the clip, you should wait at least 24 hours before attempting to insert, remove, or rotate the antenna.

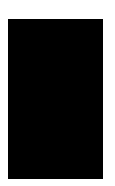

#### **Note:**

*You should position the clip so that the antenna can successfully rotate at least 90 degrees from the upright position.*

7. Remove the protective backing from the mounting clip to expose the adhesive surface. Attach the mounting clip to the desired location on the laptop cover, as shown in Figures 5 and 6 below.

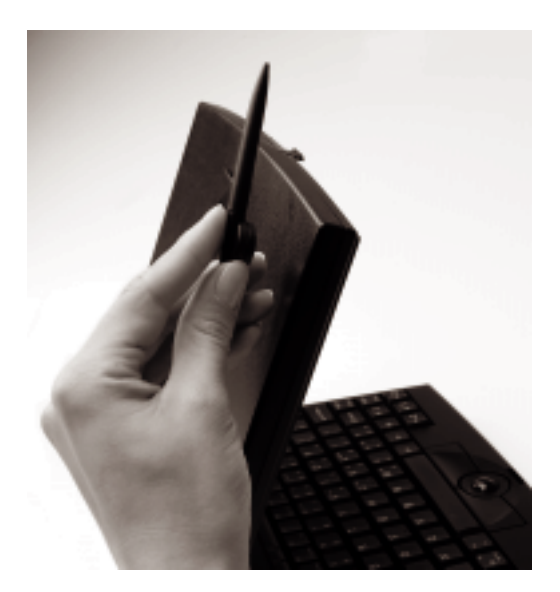

*Figure 5 Attaching the Dipole Antenna*

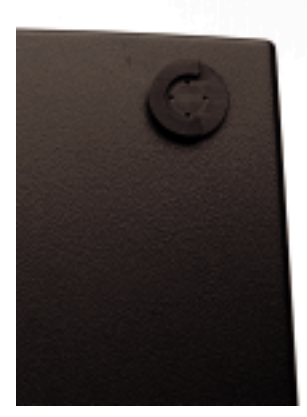

*Figure 6 The Mounting Clip (Shown Mounted on a Notebook Cover)*

# **Storage Position of the Dipole Antenna**

When not in use, rotate the antenna 90 degrees for storage.

However, be careful not to rotate the antenna more than 180 degrees in either direction to avoid creating twists or knots in the antenna cable.

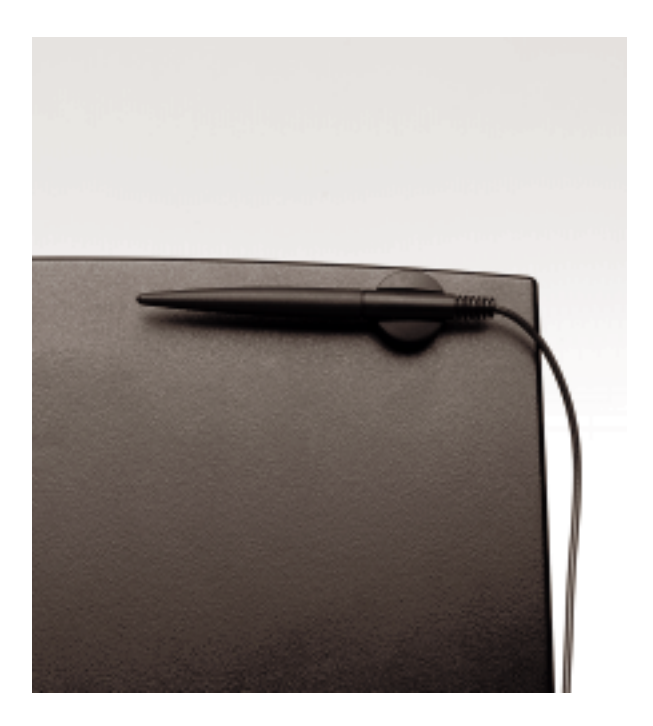

*Figure 7 Rotating the Dipole Antenna for Storage*

## **3. Windows Installation Procedure**

This chapter describes the installation of the Windows 95, 98, 2000, and NT driver software and utilities once the hardware is installed.

## **Installing the Windows 95/98 Drivers & Tools**

The RangeLAN2 Windows 95/98 driver installs just as any other network card driver under Windows 95 or Windows 98.

#### **Note:**

*During the installation of the RangeLAN2 7420 PC Card, you may be prompted to insert a Windows 95 or 98 CD-ROM, depending on the computer's operating system, in order to complete the installation. Please confirm that you have either the Windows 95 or 98 CD, diskettes, or Cabinet files available before proceeding with this installation.*

#### **Windows 98 Installation**

If the computer has Windows 98 installed, then the first time you insert the RangeLAN2 7420 PC Card, the "Add New Hardware Wizard" will appear as shown below.

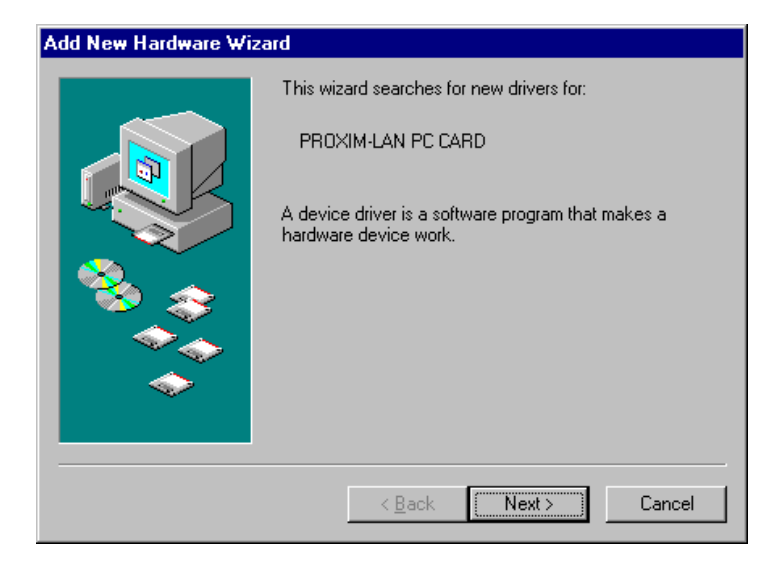

Insert the RangeLAN2 Windows 95/98 driver diskette into the disk drive and click <Next>. Follow the on-screen instructions to allow the Add New Hardware Wizard to search for the best driver for this device.

When prompted, check the box labeled "Floppy disk drives" so that the wizard will search the disk drive for the RangeLAN2 driver, as shown below.

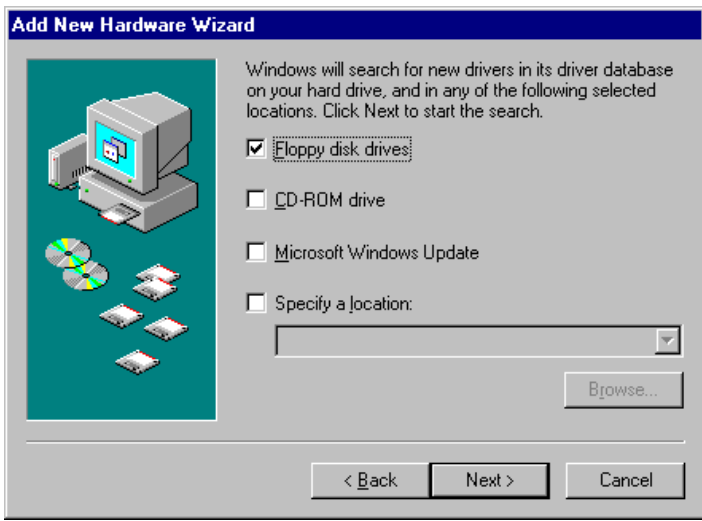

Click <Next> to continue and follow the on-screen instructions to complete the installation of the RangeLAN2 7420 PC Card.

## **Note:**

*Windows will install the 7420 PC Card as a "Proxim RangeLAN2 7400 PC Card Adapter." Proxim's RangeLAN2 7400 and 7420 Series PC Cards use the same network drivers.*

## **Windows 95 Installation**

Under Windows 95, the first time you insert the RangeLAN2 7420 PC Card, the "New Hardware Found" wizard or the "Update Device Driver Wizard" will appear, depending on which version of Windows 95 the computer has installed.

If you have the standard version of Windows 95 installed, the New Hardware Found wizard will appear, as shown below.

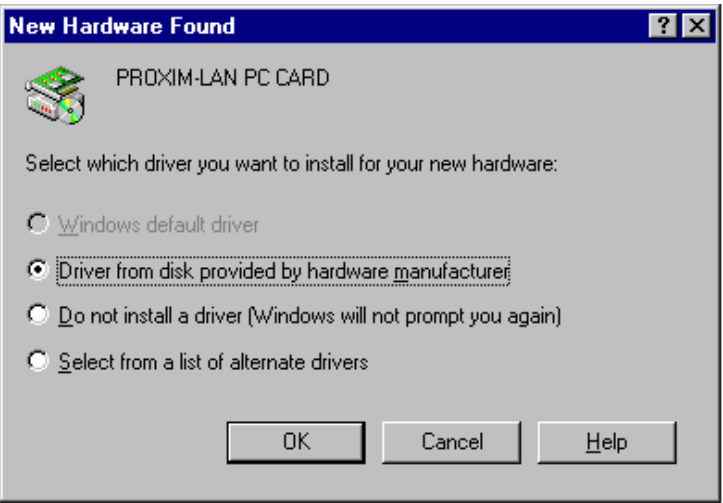

Choose "Driver from disk provided by hardware manufacturer" and click <OK>. Insert the RangeLAN2 Windows 95/98 driver diskette into the disk drive and follow the on-screen instructions.

If you have the B version of Windows 95, the Update Device Driver Wizard will appear, as shown below.

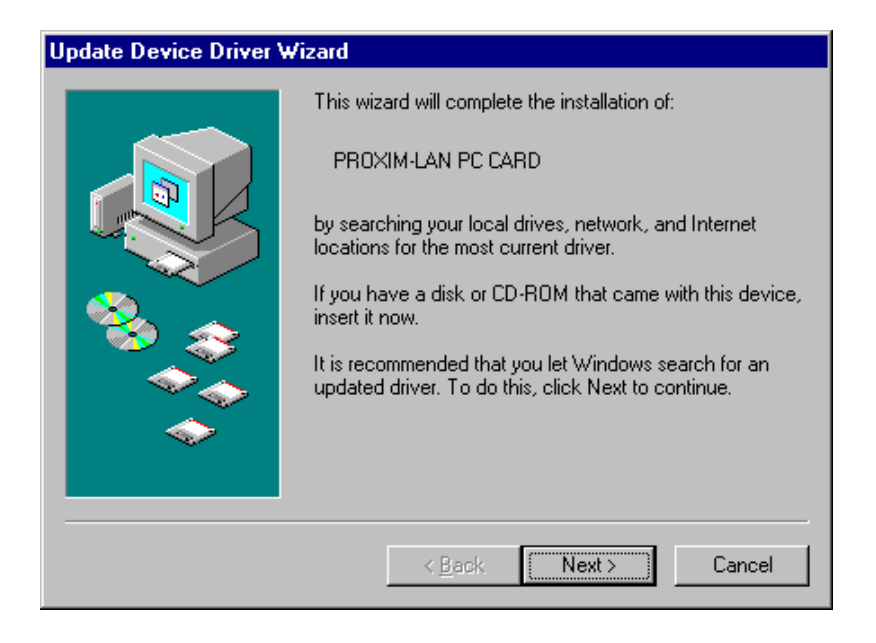

Insert the RangeLAN2 Windows 95/98 driver diskette into the disk drive and click <Next>. Follow the on-screen instructions to complete the installation of the RangeLAN2 7420 PC Card.

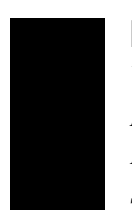

## **Note:**

*Windows will install the 7420 PC Card as a "Proxim RangeLAN2 7400 PC Card Adapter." Proxim's RangeLAN2 7400 and 7420 Series PC Cards use the same network drivers.*

## **Installation Tips Common to Windows 95 & 98**

Note that during the installation, you may be prompted to insert the Windows 95 or 98 CD-ROM so that the installation can copy certain Windows networking files. If you have the CD available, insert it into the CD-ROM drive when prompted.

If you do not have a CD-ROM drive or do not have the Windows 95 or 98 CD available, it is possible that the computer has Windows cabinet files (CABS) already installed.

If the computer has the Windows CABS files on its hard drive, point the installation program to the Windows CABS directory which is typically located in "C:\WINDOWS\OPTIONS\CABS," as shown in the example below.

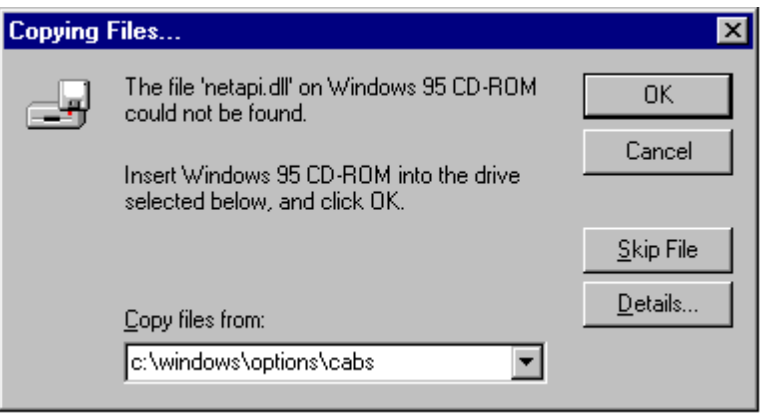

The computer will copy all of the Windows files required to complete the installation of the RangeLAN2 7420 PC Card. If the computer prompts you that a file you are copying is older than the one currently on the system, keep the existing file by clicking the <Yes> button, as shown below.

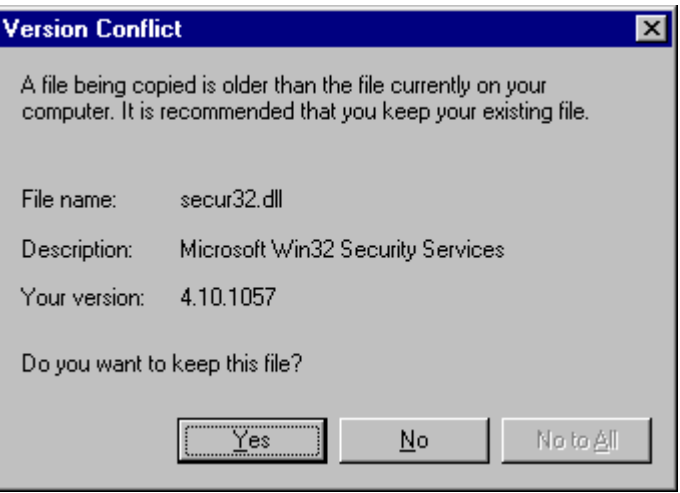

Note that you may be prompted to enter the location of the file "RL2API.INF" during the installation. This file is located on the RangeLAN2 Windows 95/98 driver diskette. Direct the installation wizard to search the floppy disk drive if you are prompted for this file.

Restart your computer when prompted to do so by the Add New Hardware Wizard or the Update Device Driver Wizard.

The RangeLAN2 7420 PC Card should now be successfully installed. To confirm that the adapter has been successfully installed, open the Device Manager, located within the Control Panel's System icon. Expand the Device Manager's Network adapters category and highlight the "Proxim RangeLAN2 7400 PC Card Adapter" entry, as shown below.

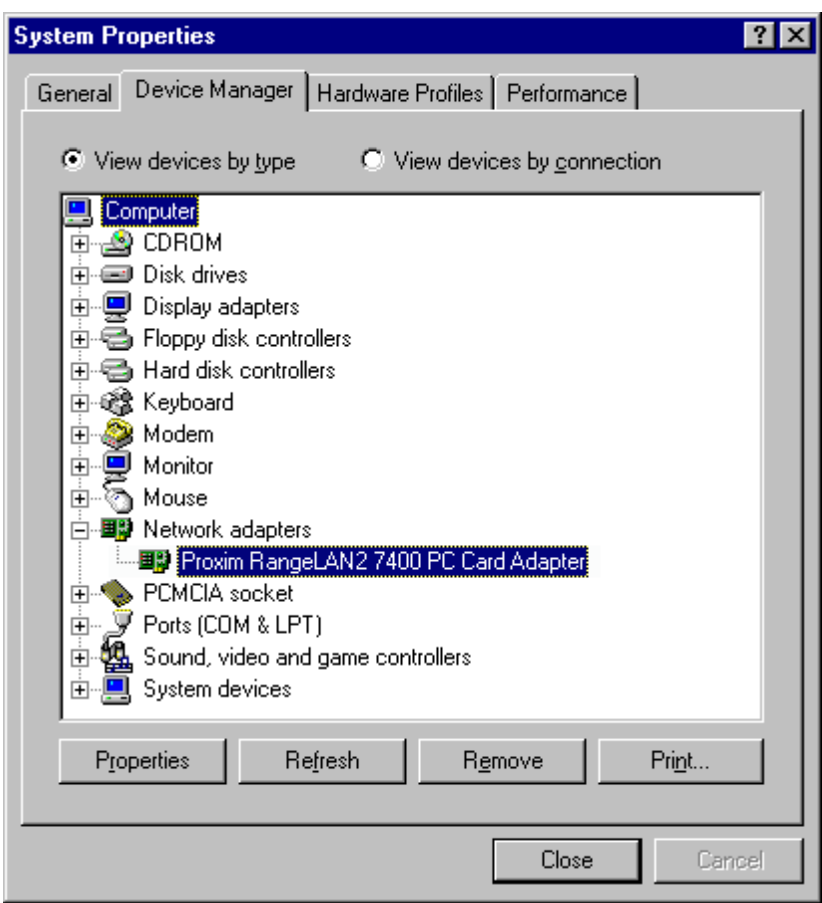

Click the <Properties> button to display the adapter's Properties screen. The Device status should read "This device is working properly," as shown below.

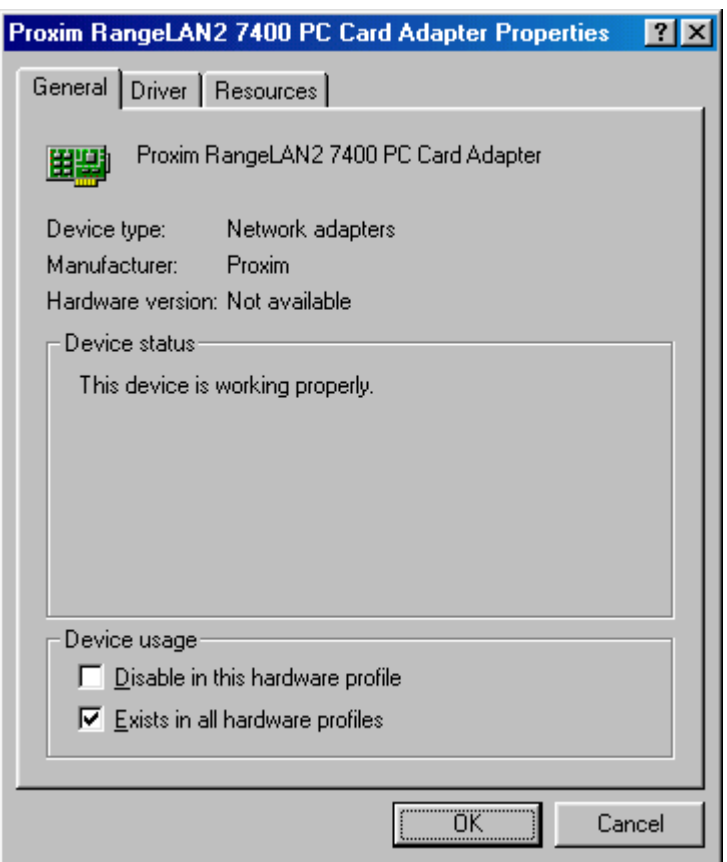

If the card is not listed within the Device Manager, then the card has not been properly installed. If the card's Device Manager entry has a yellow "!" next to it or the Device status field reports that the card is not working properly, then either the card has not been installed properly or the computer has a system conflict. You may also receive a RangeLAN2 Status Monitor error message if the card is not working properly. Refer to the troubleshooting suggestions in Chapter 8 for information on how to solve these types of installation problems.

If you already have existing network components installed when loading the RangeLAN2 Windows 95/98 driver, the 7420 PC Card will bind to existing networking clients and protocols and add Client for Microsoft Networks and the TCP/IP protocol, if they are not already loaded. If no network components exist before the RangeLAN2 driver is installed, the driver will add Client for Microsoft Networks and the TCP/IP protocol, as shown below.

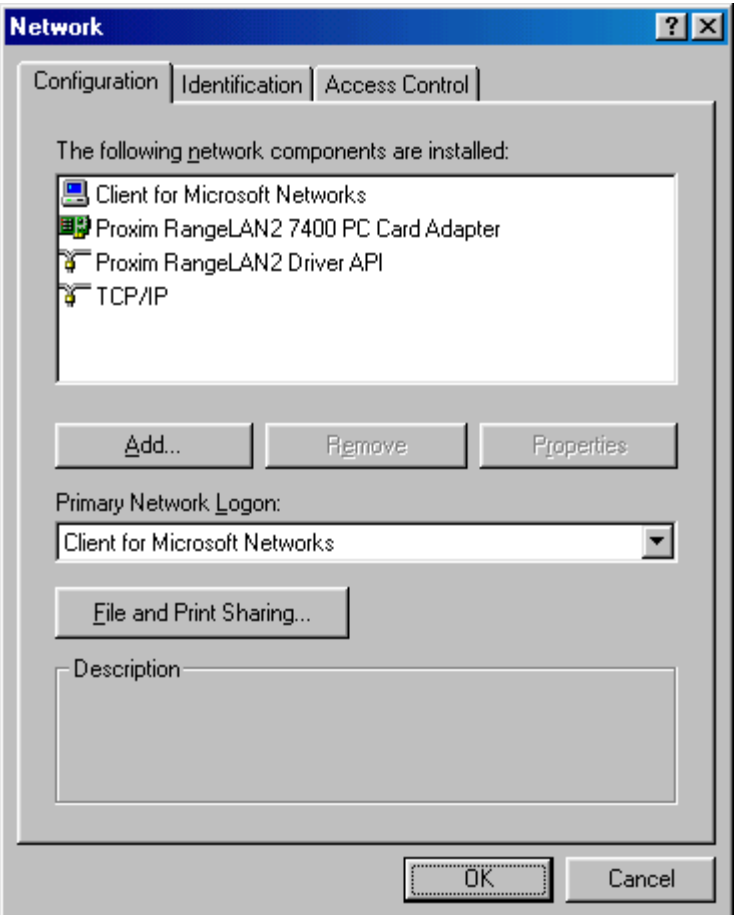

The installation procedure will also install the RangeLAN2 Utilities and a protocol called the RangeLAN2 Driver API. This protocol must be installed in order for the RangeLAN2 Utilities to run under Windows 95 and 98. The utilities are added to a new folder under the Start Menu's Programs group called RangeLAN2 Utilities. This folder contains the RangeLAN2 Site Survey & Configuration Tool and the RangeLAN2 Status Monitor. The RangeLAN2 Status Monitor is also added to the StartUp folder and will be launched each time the operating system starts.

See Appendix A for more information on the RangeLAN2 Utilities.

## **Reinstalling the Windows 95/98 Driver**

If at any time you need to reinstall the Windows 95/98 driver, follow these steps:

- ❑ Remove the "Proxim RangeLAN2 7400 PC Card Adapter" entry from the Control Panel's Network icon.
- ❑ Remove the following RangeLAN2 files, if present:

C:\WINDOWS\INF\NETPROXM.INF C:\WINDOWS\INF\RL2API.INF C:\WINDOWS\INF\OTHER\RangeLAN2NETPROXM.INF C:\WINDOWS\SYSTEM\RL2API.VXD C:\WINDOWS\SYSTEM\RL2WIN95.SYS C:\WINDOWS\START MENU\PROGRAMS\STARTUP\STATMON.LNK C:\PROGRAM FILES\RL2\\*.\* (Remove all files and directory) C:\START MENU\PROGRAMS\RL2\\*.\* (Remove all files and directory)

## **Note:**

*By default, Windows 95/98 will hide some of these file types. Confirm that you have configured Windows 95/ 98 to show all files before assuming that these files are not present. The "Hidden Files" option is available under the Folder Options heading of the Windows Explorer's View Menu.*

- ❑ Restart the computer.
- $\Box$  Reinstall the driver following the instructions given earlier this chapter.
- $\Box$  Reset the required networking parameters from within the Control Panel's Network icon (such as an IP Address).
- ❑ Reset the RangeLAN2 configuration parameters from within the Control Panel's Network icon or from within the RangeLAN2 Site Survey & Configuration Tool.

## **Installing the Windows 2000 Driver & Tools**

The RangeLAN2 Windows 2000 driver installs just like any other network card driver under Windows 2000.

Follow these steps to install a RangeLAN2 7420 PC Card in a Windows 2000 computer:

- 1. Turn on the computer and logon to Windows 2000.
- 2. Insert the Windows 2000 driver diskette into the computer's floppy disk drive.
- 3. Insert the RangeLAN2 PC Card into the PCMCIA socket.

4. The Found New Hardware Wizard will automatically detect the card, as shown below. Click <Next> to continue.

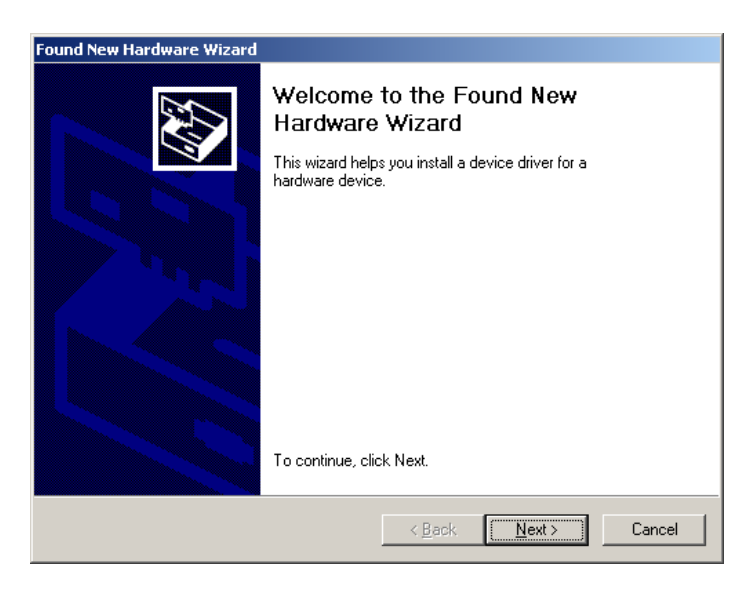

5. Select "Search for a suitable driver for my device (recommended)" and click <Next>, as shown below.

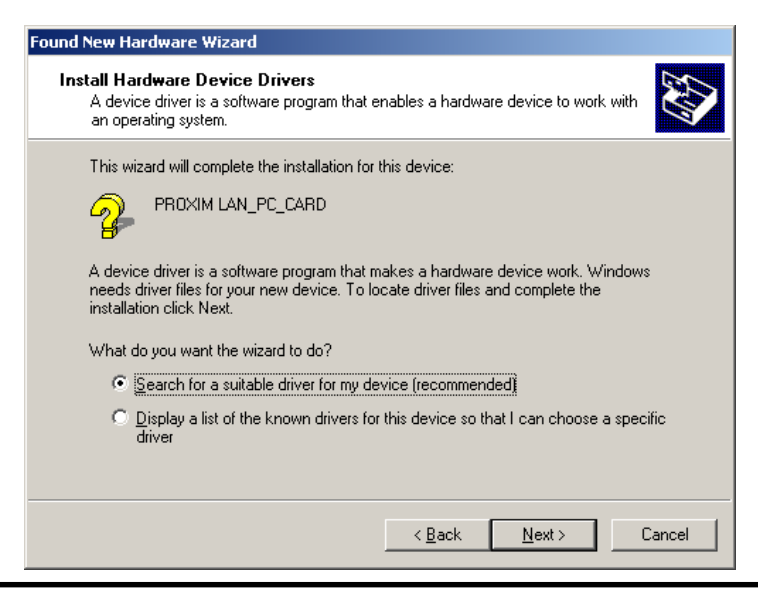

6. Place a check mark next to the "Floppy Disk Drives" option and click <Next>, as shown below.

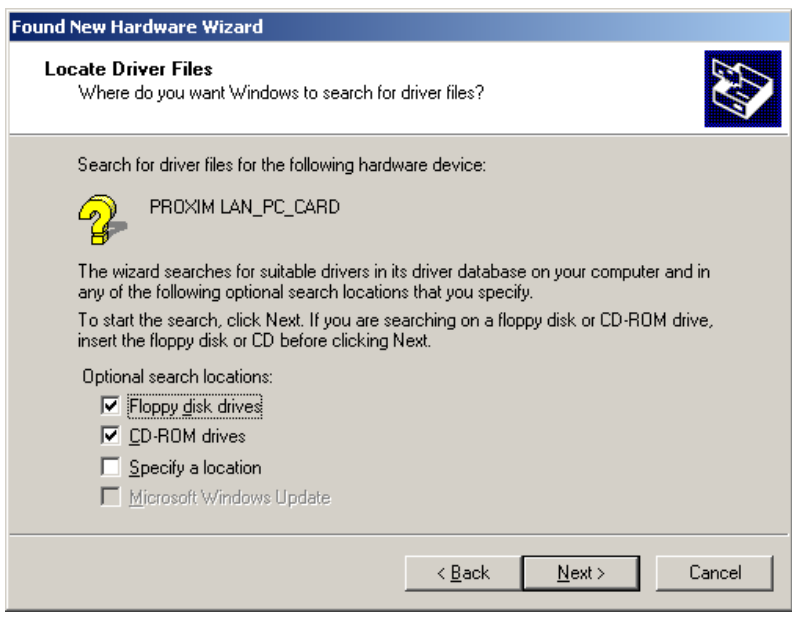

- 7. The New Hardware Wizard will prompt you once it has located the RangeLAN2 driver. Click <Next> to install the driver.
- 8. Click <Yes> to continue if the New Hardware Wizard prompts you that the RangeLAN2 driver does not contain a Microsoft Digital Signature.
- 9. Click <OK> if prompted to insert the Proxim RangeLAN2 CD-ROM and direct Windows to search for the RL2API.SYS file on the floppy disk drive (typically, this is drive A:), as shown below.

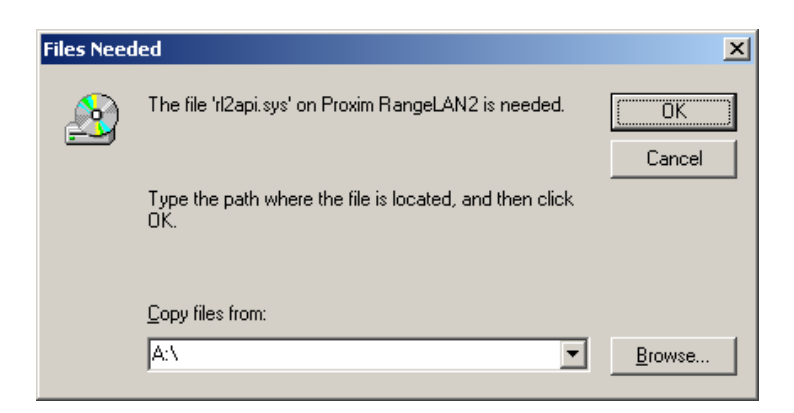

- 10. Click <Finish> to close the New Hardware Wizard.
- 11. Restart the computer when prompted.
- 12. Logon to Windows 2000.

The RangeLAN2 Card should now be installed and functioning properly.

In addition, the RangeLAN2 Tools should also be installed. The tools are added to a new folder under Start Menu/Programs called RangeLAN2 Tools. This folder contains the RangeLAN2 Site Survey & Configuration Tool and the RangeLAN2 Status Monitor, which is a program icon that loads in the Windows System Tray. The RangeLAN2 Status Monitor is also added to the StartUp folder and will be launched automatically each time the operating system starts.

See Appendix A for more information on the RangeLAN2 Tools.

Note that the RangeLAN2 7420 PC Card will bind to any existing networking components, such as Client for Microsoft Networks and the Internet Protocol (TCP), and add the Proxim RangeLAN2 Client Protocol.

If you receive an error message stating that the RangeLAN2 7420 PC Card is not properly installed following the restart in Step #11 above, confirm that there is a "Proxim RangeLAN2 7400 PC Card Network Adapter" entry under the Device Manager's Network Adapters heading. To open the Device Manager, double-click the System icon in the Control Panel and click the <Device Manager> button found under the Hardware tab.

If there is no Proxim RangeLAN2 Card Network Adapter entry, then the driver has not been properly installed. In this case, there should be a "Proxim LAN\_PC\_Card" entry under the Device Manager's Other Devices heading. Right-click this entry and choose "Uninstall..." from the drop-down menu. Remove the PC Card from the PCMCIA slot and reinsert it. The New Hardware Wizard will automatically detect the card and begin the installation process. Refer to the instructions earlier in this section to install the Windows 2000 driver.

If there is a Proxim RangeLAN2 7400 Card Network Adapter entry listed with an "!", then most likely the card is not working because of a resource conflict; the RangeLAN2 PC Card is trying to use an Interrupt Request (IRQ), I/O Base Address, or Memory Range which is either already in use or not available for use by the card.

Double-click the Device Manager entry to view the properties for the card. Click the Resources tab to see what system resources, if any, the card is trying to use. Manually change the resource settings for the card to find available resources which the card can use. Click <OK> for these new settings to take effect; you may be prompted to restart the computer. After the computer restarts, the RangeLAN2 Windows 2000 driver should be loaded successfully. However, if you continue to experience installation problems, see Chapter 8 for more troubleshooting suggestions.

# **Reinstalling the Windows 2000 Driver**

If at any time you need to reinstall the Windows 2000 driver, follow these steps:

- 1. Right-click the RangeLAN2 Status Monitor icon located in the Windows System Tray to launch the Status Monitor information screen. Click <Exit App> to close the Status Monitor application.
- 2. Open the Control Panel and double-click the System icon.
- 3. Select the Hardware tab.
- 4. Click the <Device Manager> button.
- 5. Expand the Network adapters category and right-click the "Proxim RangeLAN2 7400 PC Card Network Adapter" entry.
- 6. Select "Uninstall..." from the drop-down list and click <OK> to confirm device removal.
- 7. Restart the computer when prompted. The Found New Hardware Wizard will automatically detect the card and begin the driver installation.
- 8. Reinstall the driver following the above instructions.
- 9. If necessary, reset the RangeLAN2 configuration parameters from within the RangeLAN2 Site Survey & Configuration Tool.

## **Installing the Windows NT 4.0 Driver & Tools**

Since Windows NT 4.0 is not a plug and play operating system, the RangeLAN2 7420 PC Card will not be auto-detected when first inserted into the PCMCIA slot. Also, because Windows NT configures devices during boot-up, it is important to have the RangeLAN2 7420 PC Card inserted in the PCMCIA slot before the computer is turned on.

To install the driver, go to the Network icon in the Control Panel and choose the Adapter tab, as shown below.

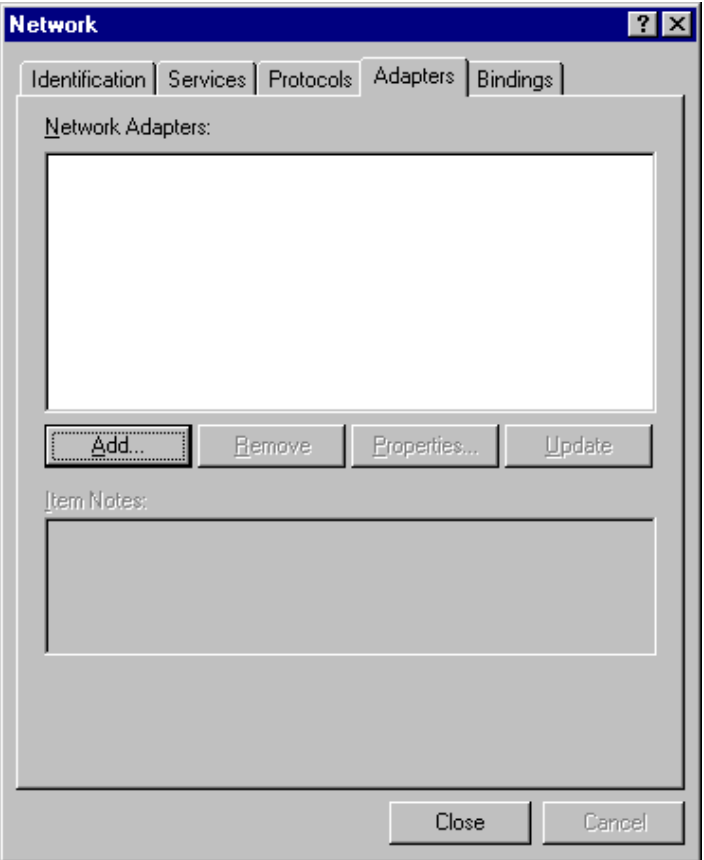
Click the <Add> button and choose the <Have Disk> option from the "Select Network Adapter" dialog box, as shown below.

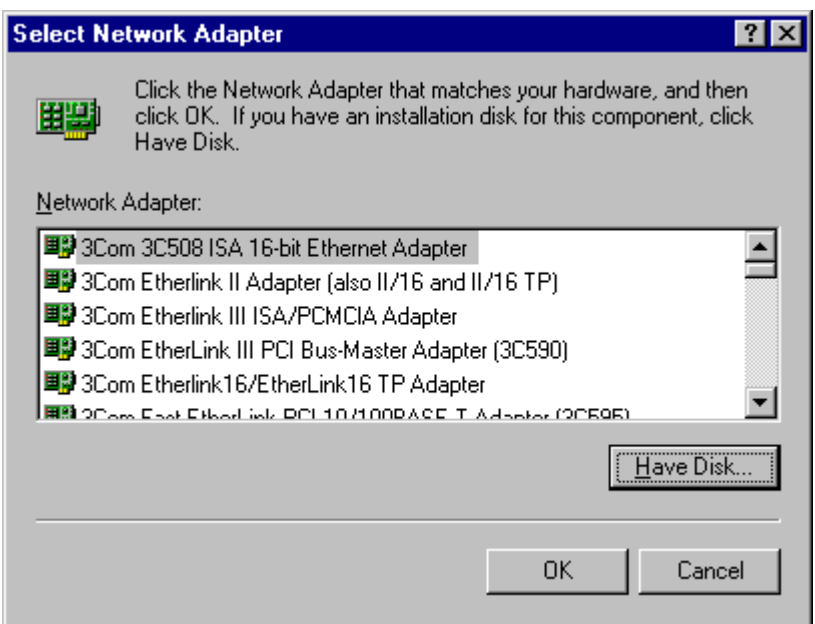

Insert the Proxim RangeLAN2 NT driver diskette into the disk drive when prompted, as shown below.

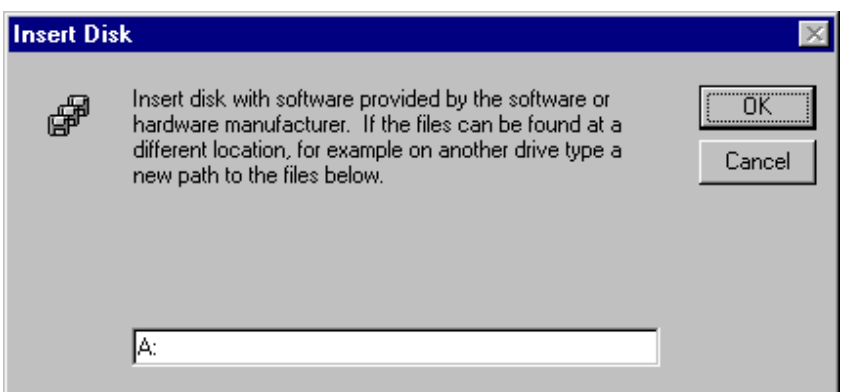

Windows NT will create an OEM Option list. Choose "Proxim RangeLAN2 7400 PCMCIA Adapter" from the list and click  $\langle$ OK $>$  as shown below.

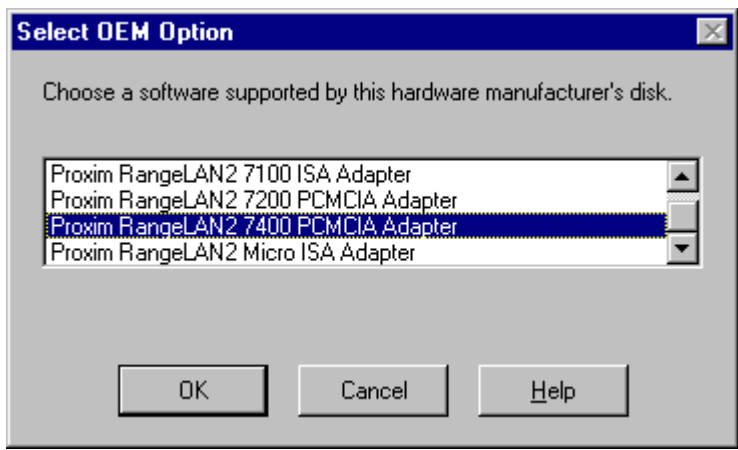

Follow the on-screen instructions to complete the installation. When prompted to select a Bus Type and Number, choose PCMCIA and Bus Number 0, as shown below.

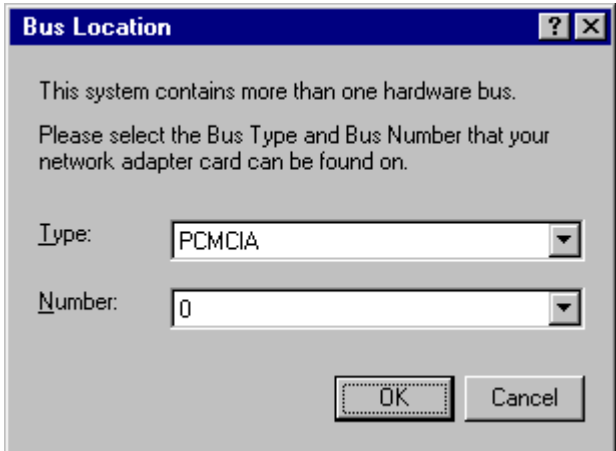

When the installation is complete, the Card Setup screen will appear, as shown below.

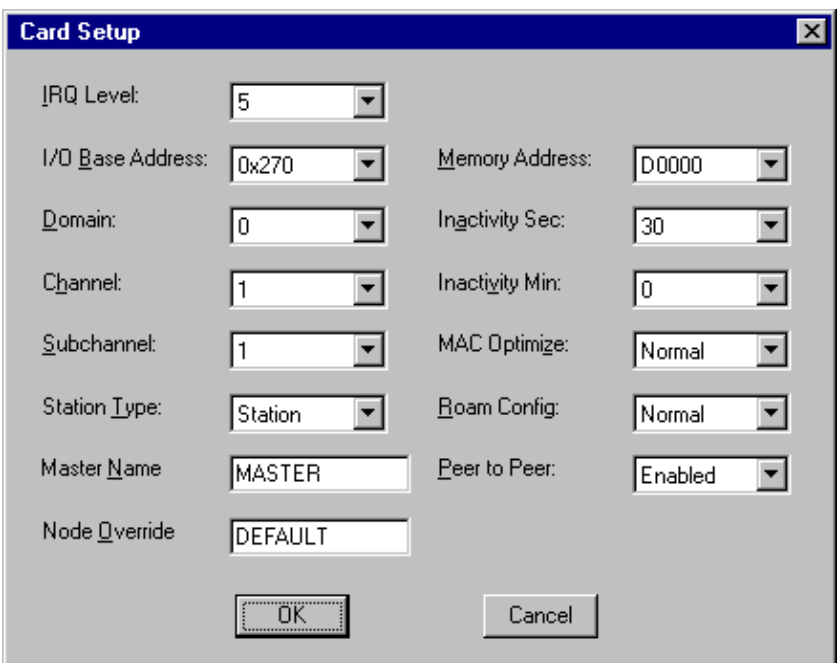

Note that the IRQ Level, I/O Base Address, and Memory Address must each be configured to a value which is not already in use or reserved by another device.

Change any RangeLAN2 parameters as required by your wireless network configuration. Note that you can also change the RangeLAN2 parameters using the RangeLAN2 Site Survey & Configuration Tool, which is described later in this chapter and in Appendix A.

Click <OK> to return to the Network Adapters screen, as shown below.

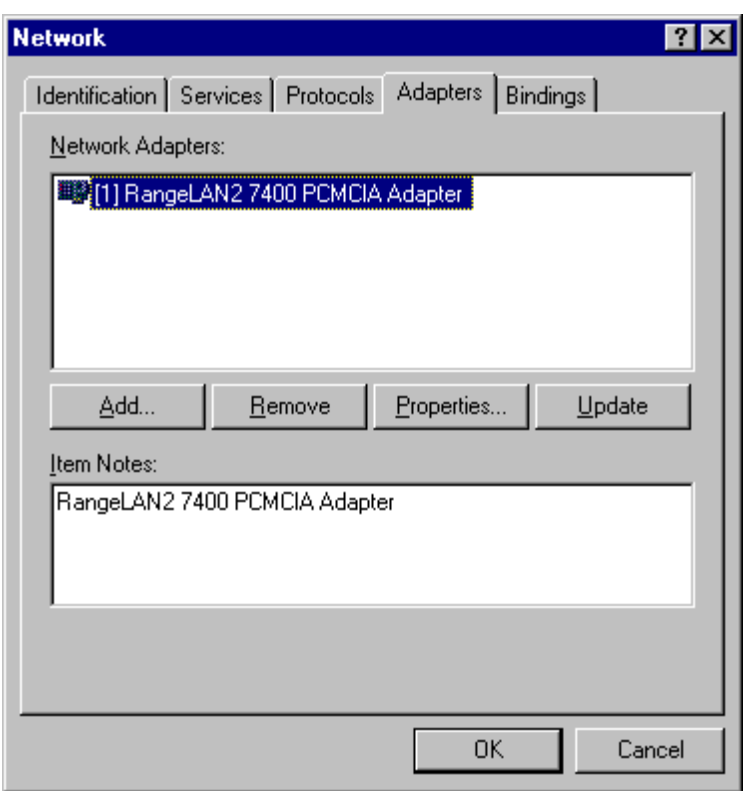

Install or configure any other required Network parameters, including Services or Protocols, and then click <Close>. Restart your computer when prompted to do so.

After the computer restarts, the RangeLAN2 Windows NT driver should be loaded. To confirm that the driver has loaded correctly, open the PC Card icon in the Control Panel and view the properties for the "PROXIM LAN PC CARD" entry. The Device Status should read: "This device is working properly." Also, under the Driver tab, the Driver Status should read: "The driver

installed and started" or "The driver installed, started, and configured this device," as shown below.

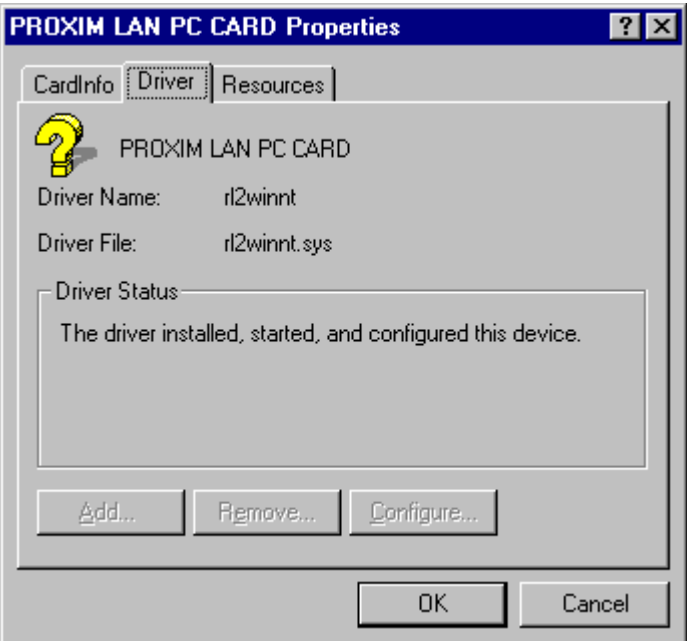

If the Driver Status states: "The driver installed but did not start," or "The driver did not start," the card was not properly installed. The RangeLAN2 Status Monitor and the Windows NT Event Viewer will also report that an error has occurred if the card was not present or did not load properly during boot-up.

If the RangeLAN2 7420 PC Card did not install properly, refer to Chapter 8 for troubleshooting suggestions that may help you solve the installation problem.

Once the RangeLAN2 7420 PC Card has been successfully installed, run SETUP.EXE from the Windows NT driver diskette to install the RangeLAN2 Utilities.

The utilities will be added to a new folder under the Start Menu's Programs group called RangeLAN2 Utilities. This folder will contain the RangeLAN2 Site Survey & Configuration Tool and the RangeLAN2 Status Monitor. The RangeLAN2 Status Monitor will also be added to the StartUp folder and will be launched each time the operating system starts.

See Appendix A for more information on the RangeLAN2 **Utilities.** 

# **Reinstalling the Windows NT 4.0 Driver**

If at any time you need to reinstall the Windows NT driver, follow these steps:

- ❑ Remove the "RangeLAN2 7400 PC Card Adapter" entry from the Adapters list in the Network icon.
- ❑ Remove the driver file, RL2WINNT.SYS, from the WINNT\SYSTEM32\DRIVERS directory.
- ❑ Remove the RangeLAN2 Status Monitor program from the Control Panel's Add/Remove icon to uninstall the RangeLAN2 Utilities.
- ❑ Restart the computer with the RangeLAN2 7420 PC Card inserted in the PCMCIA slot.
- $\Box$  Reinstall the driver following the above instructions.
- $\Box$  Reset the required networking parameters from within the Control Panel's Network icon (such as an IP Address).
- ❑ Run SETUP.EXE from the Windows NT driver diskette to install the RangeLAN2 Utilities.

 $\Box$  Reset the required RangeLAN2 parameters from within the Card Setup screen (located in the Control Panel's Network icon) or from within the RangeLAN2 Site Survey & Configuration Tool.

## **RangeLAN2 7420 Windows CE Driver**

A Windows CE driver is also available for the RangeLAN2 7420 PC Card. Devices running Windows CE 3.0 Professional Edition (Windows CE OS 2.11) ship with the RangeLAN2 driver already installed. Simply insert the card and type "PROXIM" when prompted to identify the network card. The driver and RangeLAN2 Utilities will then be loaded, and you will be prompted to configure the TCP/IP properties for the card.

For users of select devices running Windows CE 2.0, Proxim has made a Windows CE driver available for download from Proxim's web site at http://www.proxim.com/.

The driver for Windows CE 2.0 is for use with only a select number of Windows CE devices. A list of compatible devices is available on Proxim's web site.

The RangeLAN2 Windows CE 2.0 driver includes a README file that contains installation instructions.

## **4. DOS Installation**

This chapter describes the installation of the DOS driver software and utilities once the hardware is installed.

# **Installing Drivers Using RL2SETUP**

If your Network Operating System (NOS) does not have an installation procedure, you may use RL2SETUP to install the ODI or NDIS driver software.

Put the RangeLAN2 7420 DOS driver diskette in a floppy drive on your computer and run the setup program:

> $C:\rangle > A:$  (or B:) A:\> RL2SETUP

If you wish to install the ODI driver, choose ODI Peer-to-Peer or ODI with Access Point (depending on whether or not the station will communicate through a RangeLAN2 Access Point) as the NOS and then choose <Install Files>. If you wish to install the NDIS driver, choose Generic NDIS Peer-to-Peer or NDIS with Access Point (depending on whether or not the station will communicate through a RangeLAN2 Access Point) as the NOS and then choose <Install Files>. Set the directory name to match that of the NOS directory. The proper driver and configuration file will be installed. Next, choose <Configure> and set the proper software options.

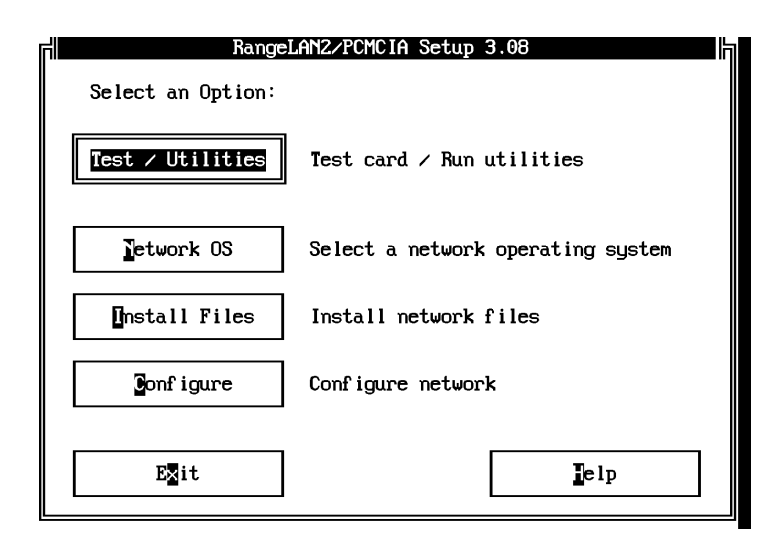

After configuring, choose <Test / Utilities> to verify your selections do not conflict with other devices installed in the PC.

## **Note:**

*RL2SETUP may not run properly unless there are 512 Kbytes available DOS memory before the utility is executed. Also, note that RL2SETUP will load only if the RangeLAN2 driver is not already loaded in DOS memory.*

# **Installing Drivers Using the NOS Installation**

In general, most Network Operating Systems (NOS) have an installation procedure. A general overview of NOS installation procedures using the RangeLAN2 DOS drivers is described here.

At some point in the installation, the user is asked to pick from a list of network interface cards. Look for an "OEM-supplied" option which will allow you to supply the diskette containing the RangeLAN2 software drivers. The RangeLAN2 driver to be installed is usually either RL2PCM.COM or RL2PCM.DOS.

RL2PCM.COM is a DOS ODI driver. RL2PCM.DOS is a DOS real-mode NDIS 2 driver.

If the installation procedure does not have an "OEM-supplied" option, choose a network interface card from the given list. This card's ODI or NDIS driver will then be installed. After installation, you will need to manually search for all instances of this driver and replace them with either RL2PCM.COM if an ODI driver was installed or RL2PCM.DOS if an NDIS driver was installed. Additionally, you will need to replace the installed driver's configuration with the RangeLAN2 options in the ASCII-editable NET.CFG or PROTOCOL.INI file for the ODI or NDIS driver respectively.

## **Setting Parameters for ODI and NDIS Drivers**

A sample NET.CFG and PROTOCOL.INI files are listed:

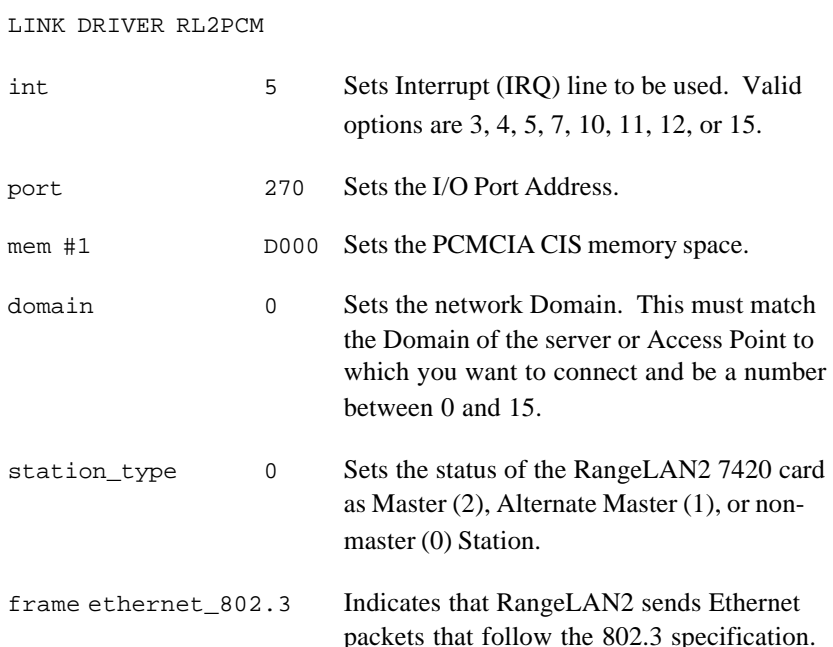

#### **ODI - NET.CFG**

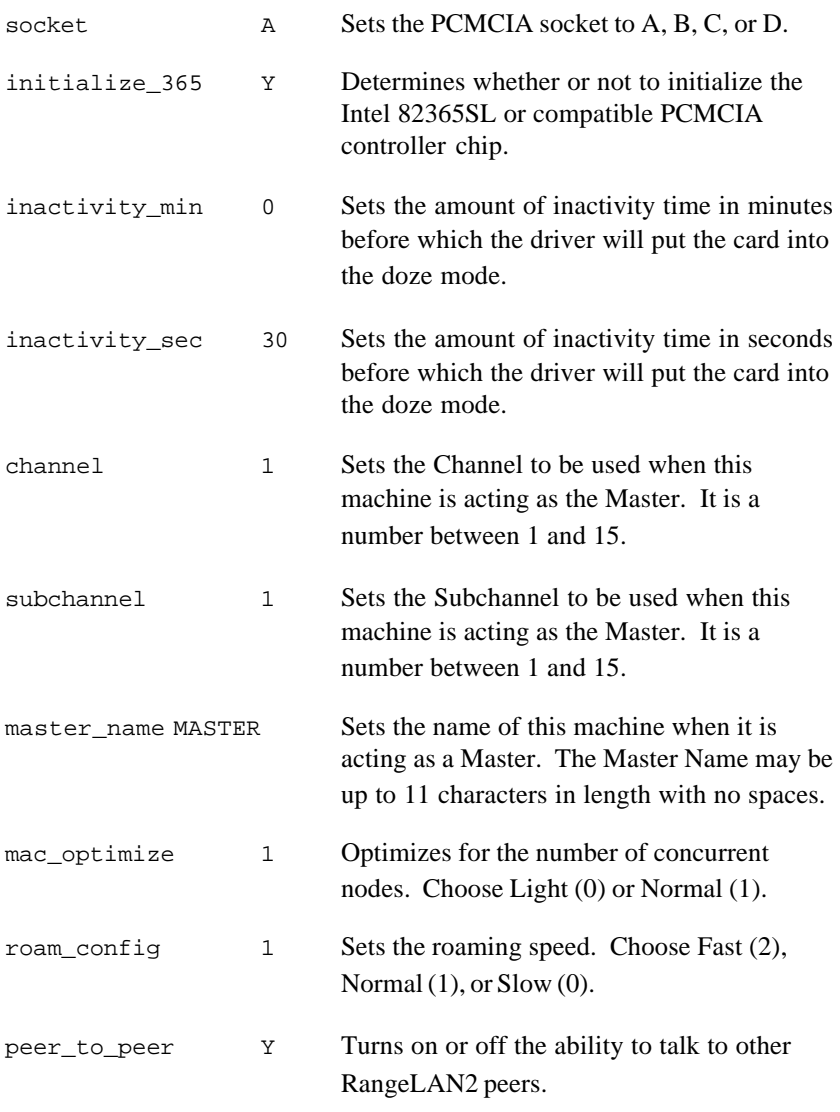

#### **NDIS - PROTOCOL.INI**

[RL2PCM] DriverName=rl2pcm\$

Int=5 Sets Interrupt (IRQ) line. Valid options are 3, 4, 5, 7, 10, 11, 12, or 15.

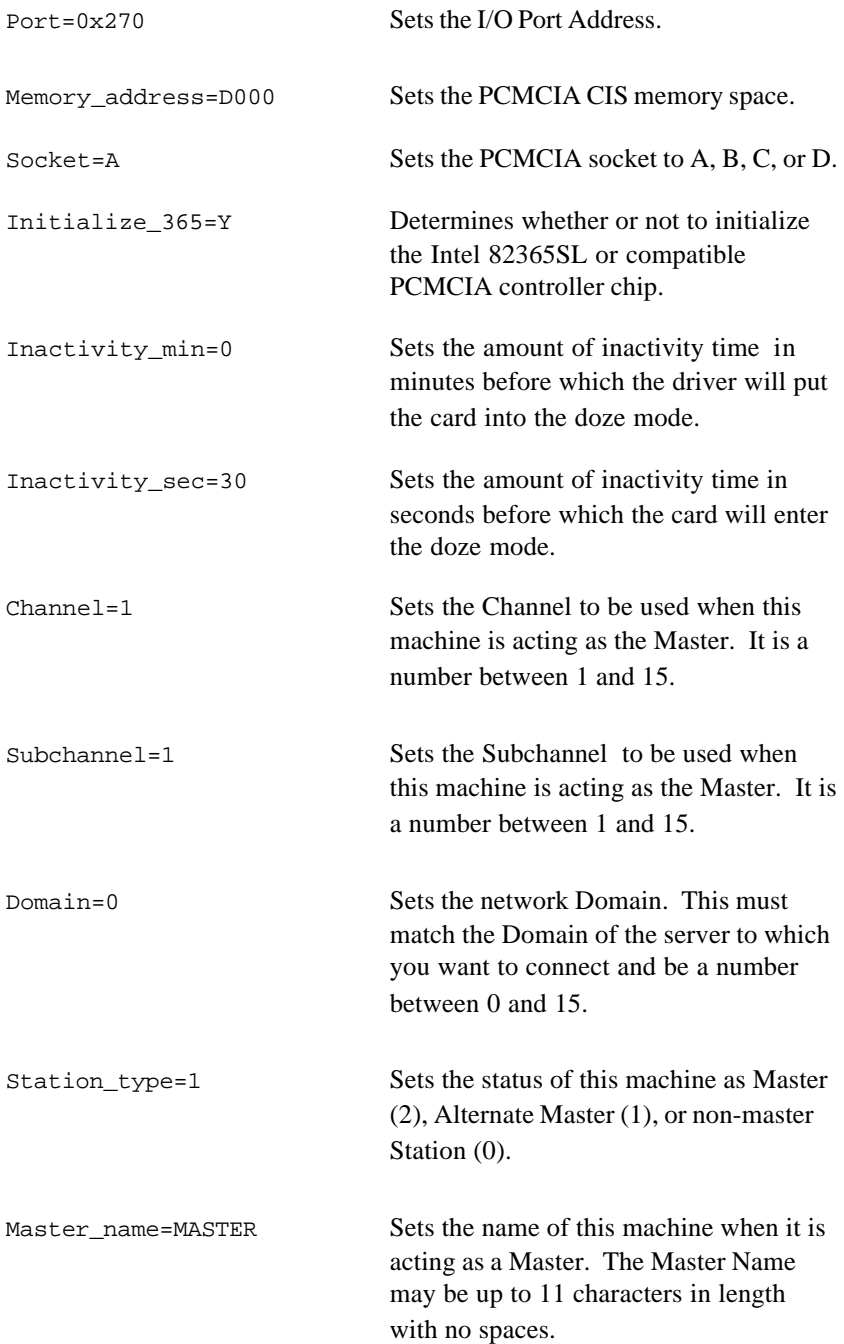

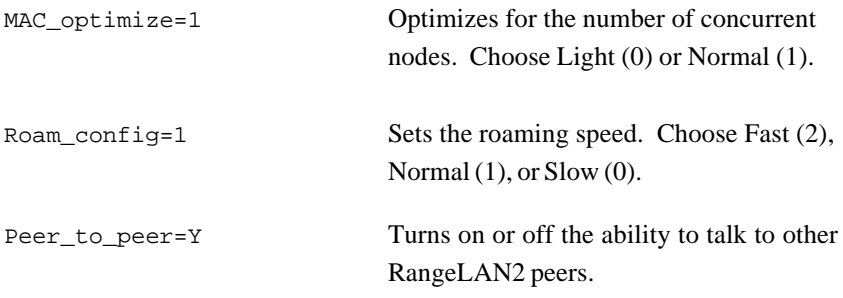

When the RangeLAN2 7420 PC Card is configured as a Master or Alternate Master, you will use the parameters Channel, Subchannel, Master\_Name, and MAC\_Optimize.

When the RangeLAN2 7420 PC Card is configured as a Station, you do not need to set the Channel, Subchannel, Master\_Name, or MAC\_Optimize parameters. If set, they will be ignored. The Station will adopt these parameters from any Master to which it connects or roams.

## **5. Wireless Topologies**

RangeLAN2 products look and operate similar to Ethernet products. The only difference is that a radio replaces the wire between various nodes. This means that all of your existing applications that operate over Ethernet will work with RangeLAN2 without any special wireless networking software. Wireless products are typically used in several network topologies described in this chapter.

# **Ad Hoc**

With wireless LANs, one or more computers easily establish an ad hoc network when the units are in range of each other. Each computer can dynamically connect and reconnect to the others with no additional configuration, using off-the-shelf peer-to-peer network operating systems. With this capability, many companies are developing applications optimized for ad hoc networks.

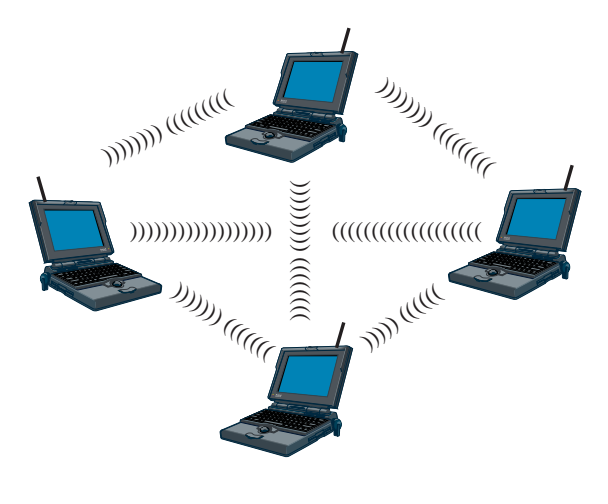

*Figure 8 Ad Hoc*

## **Infrastructure**

Many companies have an existing Ethernet or wired LAN infrastructure and want to be able to extend that capability to wireless nodes. This is accomplished by attaching an Access Point to the wired LAN. This allows the wireless clients to access the network resources.

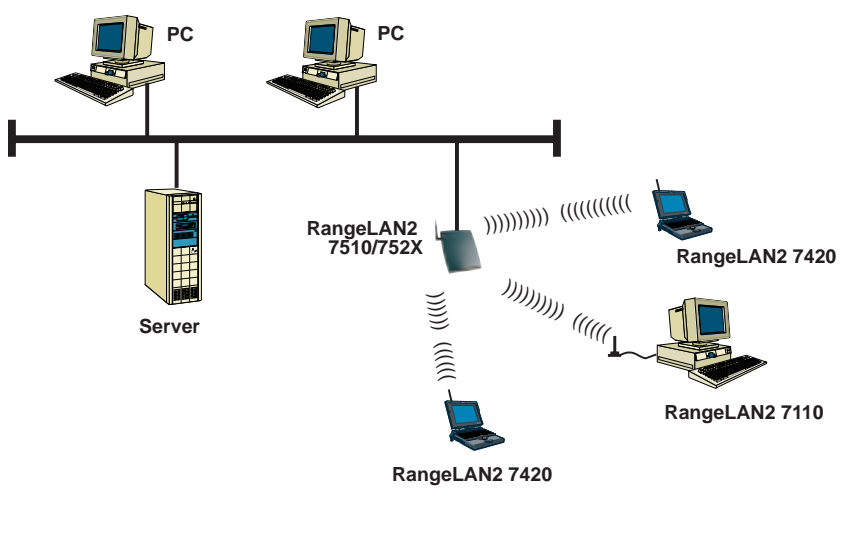

*Figure 9 Single AP*

For larger environments, RangeLAN2 products support the ability to roam from one wireless cell to another while maintaining the same network connection. The Access Points establish coverage areas or cells similar in concept to those of a cellular phone network. The mobile clients will connect to any Access Point that is within range.

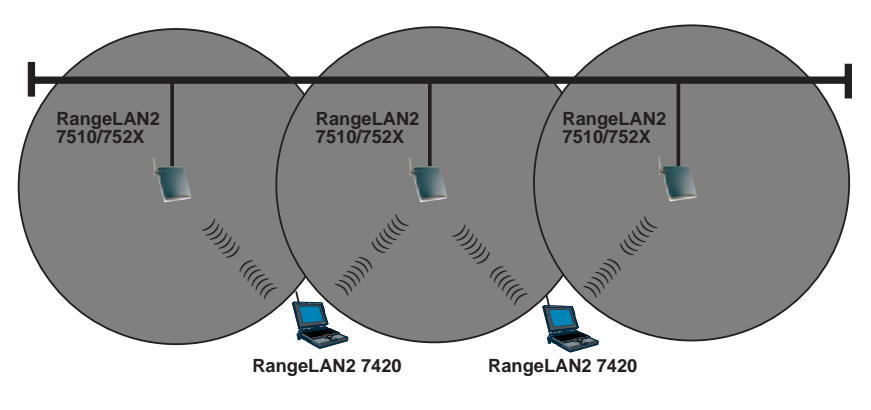

*Figure 10 Roaming - Light Overlap*

With RangeLAN2's multi-channel architecture, Access Points can be placed within the same cell area to increase the aggregate throughput supported by the network. In addition, the overlapping cells offer redundancy of coverage required in networks where downtime is not tolerable.

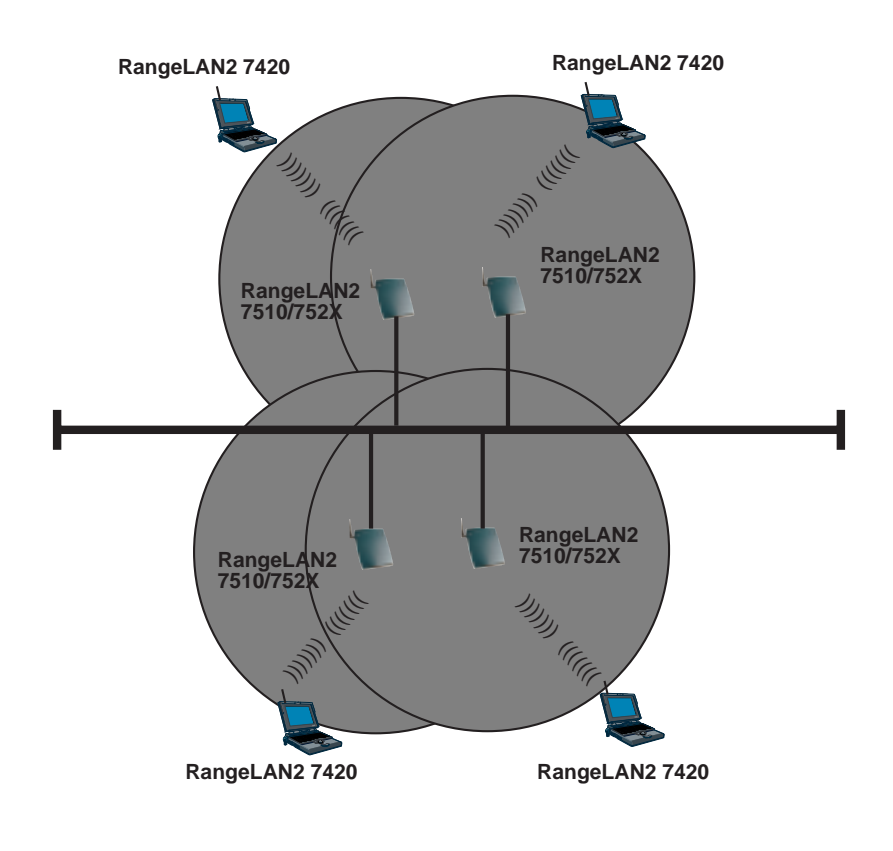

*Figure 11 Roaming - Heavy Overlap*

Each RangeLAN2 Access Point within a roaming network must be configured as a Master on a unique Channel/Subchannel pair, but all must have the same Domain number and Security ID. The portable PCs are equipped with RangeLAN2 7420 PC Cards which are also set to the same Domain and Security ID. As the portable PC *seamlessly* switches from cell to cell, its network connectivity is preserved.

The user can move freely between the RangeLAN2 Access Points in the network. When the roaming PC leaves the transmission range of one RangeLAN2 Access Point, the software automatically polls the other RangeLAN2 Access Point(s) in the same Domain to continue the network connection.

See the previous illustrations for examples of networks set up with RangeLAN2 roaming Domains. Many more network configurations exist. Proxim's diverse line of RangeLAN2 products allows you to customize your wireless configuration to meet your specific networking needs.

**Note that the cells must overlap to ensure that there are no gaps in coverage so that the roaming PC will always have a connection available.**

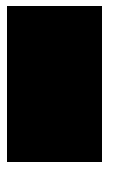

#### **Note:**

*Roaming stations will only roam among RangeLAN2 Access Points and Extension Points with the same Domain and Security ID.*

#### **Guidelines for Roaming**

- ❑ Roaming occurs between RangeLAN2 Access Points and Extension Points. It does not occur between RangeLAN2 Ethernet Adapters or RangeLAN2 adapter cards that are installed in network file servers.
- ❑ All RangeLAN2 Access Points must have the same Domain and Security ID.
- ❑ All RangeLAN2 Access Points should have a unique Channel/Subchannel pair. Preferably, they should have unique Channels. Use the Subchannel only when you have used all 15 Channels in the same coverage area.
- ❑ All workstations with RangeLAN2 adapter cards are configured as Stations with a Domain and Security ID that match the values used by the RangeLAN2 Access Points between which they will roam.
- $\Box$  For contiguous coverage, the cells created by RangeLAN2 Access Points must overlap.
- ❑ Roaming will not occur across routers unless you use a third party software utility like Mobile IP.

## **6. Understanding RangeLAN2**

This chapter lays the background for understanding the radio parameters that can be configured when a RangeLAN2 7420 is installed. Refer to Chapters 3 and 4 for instructions on installing the software driver.

RangeLAN2 radios use a radio technology called frequency hopping spread spectrum. This means that the radio signal is constantly moving from one frequency to another while sending packets of data. This hopping technique allows for multiple hopping patterns to be used in the same area while minimizing interference.

# **RangeLAN2 Software Parameters**

### **Station Type**

In order for RangeLAN2 devices to communicate, in each subnetwork there must be one unit that coordinates the hops. This device is called the Master. It might help you to think of the Master as the conductor of a frequency hopping orchestra. The Master keeps time so all units know when to hop and to what frequency.

Units classified as Stations synchronize to the Master and follow its signal to learn what frequency in the pattern the Master is currently using.

An acting "Master" can be configured either as a Master or Alternate Master. Alternate Masters act either as a Master or a Station. If an Alternate Master unit is unable to locate any other Master within range, it acts as a Master. If a Master is already present, then the Alternate Master acts as a Station. When there are multiple Alternate Masters, they coordinate amongst themselves to determine who will become the Master.

There must be at least one RangeLAN2 device on the network designated as the Master. In most network configurations, the RangeLAN2 Access Point should be the Master with all clients defined as Stations. In a roaming environment, all RangeLAN2 Access Points will be configured as Masters. The RangeLAN2 7420 clients are all configured as Stations and roam from one Master Access Point to another.

In peer-to-peer network operating systems without a RangeLAN2 Access Point, you may designate one computer as a Master; typically, this should be a non-mobile computer with a RangeLAN2 7110 PCI Adapter installed or connected to a RangeLAN2 Ethernet Adapter. The other workstations on the network should be positioned within the coverage area of the Master unit. It is a good idea to set up at least one additional station on the network as an Alternate Master as well. However, you should set the smallest number of RangeLAN2 devices to Alternate Master in order to increase performance. For performance considerations regarding the setting of this parameter, refer to Chapter 7, "Performance Hints."

The Station\_Type settings for the DOS drivers are as follows:

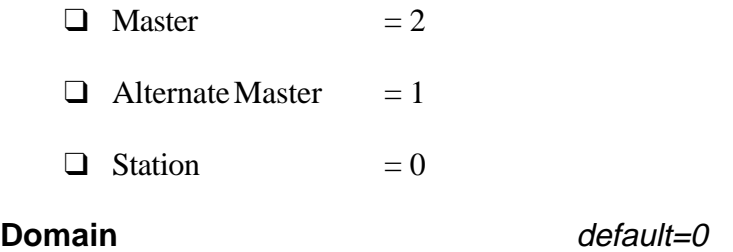

In order to establish communication, all Station Types require the same Domain number. Radios on different Domains cannot communicate with each other. The Domain is a software filter which does not affect the actual radio frequency or the frequency hopping sequence used by the radios.

You may want to set everyone on your network to the same Domain. For larger wireless networks, use the Domain to establish roaming subnetworks throughout your building. For example, the Engineering Department may use Domain 2 and the Sales Department may use Domain 5. Then engineers can only roam within the geographical area mapped out by RangeLAN2 7510/752x Access Points with a Domain setting of 2.

The Domain is a number between 0 and 15 with 0 as the default setting.

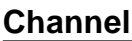

default=1

Each Master can select one of 15 Channels to establish communications with Stations. Each Channel number sets a unique frequency hopping sequence allowing for multiple subnetworks with higher data rate transmission capability in the same air space. You may think of the Channel as a pipe. In order to communicate, radios must be on the same Channel and there must be one (and only one) Master that provides the timing for that Channel.

There are 15 independent Channels designated 1 through 15, and 1 is the default setting. This means that there are 15 different sequences of frequency hops. Each Channel is at a different frequency at a different time. For networks with multiple Masters (like in a roaming environment), set each Master to a different channel for optimum performance.

You need only set the Channel on a Master or Alternate Master. Stations will ignore this parameter if it is set.

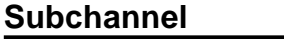

default=1

The Subchannel is a software code that is appended to each radio packet. It does not affect the frequency hopping sequence like a

Channel does. Use a Subchannel if you need more than 15 Masters in the same area and, therefore, all the Channels are used.

For example, you can use Channel 1, Subchannel 1 for Network A and Channel 1, Subchannel 2 for Network B. The two networks will not communicate with one another. They are, however, still sharing the 1.6 Mbps pipe since they are both using Channel 1.

The Subchannels are designated 1 through 15, and 1 is the default setting.

You need only set the Subchannel on a Master or Alternate Master. Stations will ignore this parameter if it is set.

#### **Master Name** optional

This optional parameter of up to 11 characters specifies an alphanumeric name to simplify the identification of each Master in your network.

You need only set the Master Name on a Master or Alternate Master. Stations will ignore this parameter if it is set.

#### **Security ID**

To further improve the security of a wireless subnetwork, each unit requires the same Security ID to establish communication. The Security ID is used on all RangeLAN2 products and all Station Types. This ID is encrypted and stored on the RangeLAN2 7420 PC Card itself, not in software. It cannot be accessed but you may change it. However, if you do change it, then you will also need to change the Security ID on all of the other RangeLAN2 devices in order to reestablish communication between the devices.

The Security ID is a string of up to 20 alphanumeric characters. There are 1,048,576 unique choices for the Security ID. The default Security ID for all RangeLAN2 products is blank (an empty string).

You may change the Security ID from within the Windows Site Survey & Configuration Tool or from within the RL2SETUP program. Refer to Appendix A for more information on how to set the Security ID.

**MAC Optimize** default=Normal

This parameter can help improve throughput for small networks. If you have 8 or fewer wireless nodes communicating at the same time with a RangeLAN2 7420 PC Card configured as a Master, then set this parameter to Light on the Master unit. (You can have more than 8 nodes synchronized to a RangeLAN2 Master but only 8 or fewer communicating at the same time for the Light parameter setting.) In networks with more than 8 concurrent wireless users, set the parameter to Normal.

You need only set the MAC Optimize parameter on a Master or Alternate Master. Stations will ignore this parameter if it is set.

The MAC\_Optimize settings for the DOS drivers are as follows:

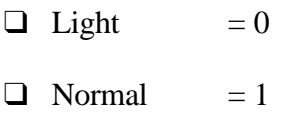

**Roam Config** default=Normal

The Roam Config parameter allows you to determine how tolerate a Station is to radio phenomena that can cause the unit to roam from one RangeLAN2 Access Point or Extension Point to another in order to maintain a strong wireless connection.

In areas with many RangeLAN2 Access Points (or Extension Points) that provide heavy overlapping coverage, set this parameter to Fast to maintain high throughput for each of the wireless nodes.

In most networks, set the Roam Config parameter to Normal. Wireless node throughput will not change noticeably, and an overabundance of Access Points is not required.

If the wireless coverage area provided by RangeLAN2 Access Points (or Extension Points) is sparse, set the Roam Config parameter to Slow. Wireless nodes will not roam until they are nearly out of range of the Access Point.

You need only set the Roam Config parameter on a Station or Alternate Master. Masters will ignore the parameter if it is set.

The Roam Config settings for the DOS drivers are as follows:

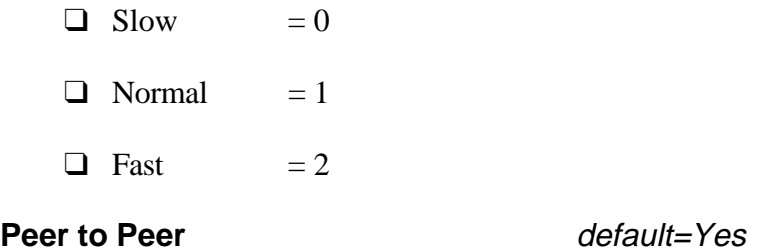

If the Peer to Peer parameter is set to Yes, wireless Stations can communicate with one another. If set to No, the wireless nodes will only communicate with the Master unit. This results in a shorter synchronization time between the wireless clients and the Master unit. There are programs whose timings are inappropriate for wireless networking, resulting in the wireless nodes losing the network connection unless this parameter box is unchecked.

In general, Proxim recommends that you leave this parameter set to Yes unless Stations only need to communicate with the Master and will never need to communicate with each other.

You need only set the Peer to Peer parameter on a Station or Alternate Master. Masters will ignore this parameter if it is set.

### **Node Override**

The Node Override field allows you to change the MAC address that the RangeLAN2 card will broadcast during the current network session. If this field is not filled out or an illegal address is entered, the MAC address burned in at the factory will be used.

Illegal addresses include multicast addresses and non-hexadecimal characters in the address. A multicast address contains an odd number in the second digit. For example, the address 010000000000, is a multicast address and an illegal value for a node override.

When displayed on a network analyzer or the RangeLAN2 Utilities, the address displayed will be that entered by the user but with bit 2 of the most significant byte set. For example, if you entered 000000000000 as the node override address, 020000000000 will be displayed as the node address. If you entered 040000000000, 060000000000 will be displayed as the node address. This is best understood when the digits are converted into binary. Each hexadecimal digit of a MAC address is represented by 4 binary characters. The digit 2 is represented as 0010, i.e., bit 2 of the most significant byte is set to 1. The digit 4 is represented as 0100 in binary, so this would be converted to 0110 (or 6 in decimal) so that bit 2 of the most significant byte could be set. Note that this only affects the second digit of the MAC address.

For Windows users, the Node Override parameter is only visible in the Advanced tab of the RangeLAN2 Card's properties screen.

# **PC Card Options**

The RangeLAN2 7420 PC Card uses some additional parameters and terms: **Inactivity Timeout** and **Card and Socket Services**.

**Inactivity Timeout** default=30 seconds

To conserve battery life, the RangeLAN2 7420 PC Card has an inactivity doze mode. The doze mode is automatically engaged after a certain period of time has elapsed since the computer has sent or received data over the network. Once the card has entered the doze mode, it can be awakened by a Master unit attempting to send data to it. A Master unit cannot be configured to doze or else you would lose all communication on your network. The time before dozing is calculated by adding the Inactivity Minutes and Inactivity Seconds parameters and rounding to the nearest 5 second interval.

### **Card and Socket Services**

RangeLAN2 7420 supports computers with either Card & Socket Services version 2.1 or higher, or an Intel 82365SL or compatible PCMCIA controller chip. By default, the driver is set to work with Card & Socket Services. Windows 95, 98, NT, and CE all include a version of Card & Socket Services that supports the RangeLAN2 7420 PC Card.

However, if you are using the 7420 PC Card in a computer running DOS, the driver will first look for compatible Card & Socket Services software and will then look for an Intel 82365SL. chip if the Initialize\_365 parameter is set to "Yes."

## **7. Performance Hints**

This section offers several suggestions for how to improve the performance of a RangeLAN2 network.

# **Running Large Executable Files Efficiently**

You may notice that certain executable files, such as a login program, can take a long time to start up if they must be downloaded from a server over the wireless connection. You can make this more efficient if you copy the file to your local hard disk. This way the server is only accessed to read data files, which will allow for better performance.

## **Designating Devices as Masters and Alternate Masters**

RangeLAN2 uses a spread spectrum frequency hopping technique. This means that the radio signal is constantly moving from one frequency to another in a predefined sequence. In order for several RangeLAN2 radios to communicate, they must be at the same frequency at the same time.

Proxim has devised a method whereby one unit, called the Master, sets the pace for the other radios. All Stations look to the Master to determine where to hop and when. If there is no Master present, a node configured as an Alternate Master will decide to become the Master for that session.

This configuration leaves the system administrator for the network with the task of configuring each wireless device on the network as Master, Alternate Master or Station. In most cases, using the default configurations for each of the drivers will work fine. But there may be times when the administrator wants to change the configuration for performance or other issues. Here are several factors to consider:

- 1. Each wireless cell must have only one active Master.
- 2. The Master must be within range of the other wireless Stations on the network.
- 3. The Master should not be a node which will be moved or turned off like a laptop or a user's personal computer.
- 4. In general, the RangeLAN2 Access Points are configured as Masters. This configuration allows wireless clients to roam between available Access Points.
- 5. If there are no RangeLAN2 Access Point(s) on the network, the server in a server/client-based network is usually configured as the Master. Without a RangeLAN2 Access Point, the clients will be unable to roam between different Masters and maintain network connectivity.
- 6. If there are no RangeLAN2 Access Point(s) on a peer-topeer network, one Master and at least one Alternate Master should be configured. The Alternate Master will take over Master functions in the event that the Master is unavailable. Without a RangeLAN2 Access Point, the clients will be unable to roam between different Masters and maintain network connectivity.
- 7. On a network with all laptop computers, it may be advisable for all machines to be Alternate Masters if there is no RangeLAN2 Access Point configured as the Master.
- 8. You will achieve better performance by configuring the fewest number of machines possible as Alternate Masters.
- 9. No device should be configured as an Alternate Master in a roaming environment that contains RangeLAN2 Access Points and/or Extension Points.

# **Microwave Ovens**

Microwave ovens operate in the same frequency band as RangeLAN2. Therefore, if you use a microwave within range of RangeLAN2 you may notice network performance degradation. However, both your microwave and your RangeLAN2 network will continue to function.

# **Range**

Every environment is unique with different obstacles, barriers, materials, etc., and therefore, it is difficult to determine the exact range that will be achieved without testing. The site survey tool was developed to aid in this process. Additionally, Proxim has developed some guidelines to estimate the range that users will see when the product is installed in their facility, but there are no hard and fast specifications.

Radio signals may reflect off obstacles or be absorbed by others depending on their construction. For example, with two standard 100 mW RangeLAN2 radios you may achieve up to 1000' in open space outdoors where the two antennas are line of sight, meaning they see each other with no obstacles between them. However, the same two units will only achieve up to 500' of range when they have to travel through the cubicles usually used in modern offices. If there are office walls to penetrate, the signal range may decrease even further to up to 300'.

Proper antenna placement can help improve RangeLAN2 performance. Try to place the antenna so that it extends above the top of the computer.

## **8. Troubleshooting**

The RangeLAN2 7420 PC Card is designed to be very easy to install and operate. However, if you experience any difficulties, use the information in this chapter to help diagnose and solve the problem. If you still cannot resolve the problem, contact Proxim Technical Support as described in Appendix E, "How to Reach Technical Support."

# **How to Obtain Help with Your LAN Installation**

If you require assistance to install your LAN, Proxim can put you in touch with a RangeLAN2 reseller in your area. The reseller is an expert in the design, installation, and maintenance of LANs and will be able to examine your needs and recommend the most cost-effective solution for your LAN whether you are installing a new LAN or adding on to an existing one. For the location of the RangeLAN2 reseller nearest you, contact Proxim at 1-800-229- 1630 and ask for the Sales Department.

## **Windows 95/98 Installation Problems**

Chapter 3 describes how to install the RangeLAN2 driver in a computer running Windows 95 or Windows 98. This section provides some suggestions to resolve many of the common installation problems with the RangeLAN2 7420 PC Card.

**Problem 1:** I have installed the RangeLAN2 driver but no "Proxim RangeLAN2 7400 PC Card Adapter" entry has been created in the Device Manager for the RangeLAN2 7420 PC Card.

**Solution 1:** Double-click the Control Panel's System icon and click the "Device Manager" tab. Check the Network Adapters category for a "Proxim RangeLAN2 7400 PC Card Adapter"

entry. If this entry does not exist, check the Other Devices category for a "PROXIM-LAN PC CARD" entry, as shown below.

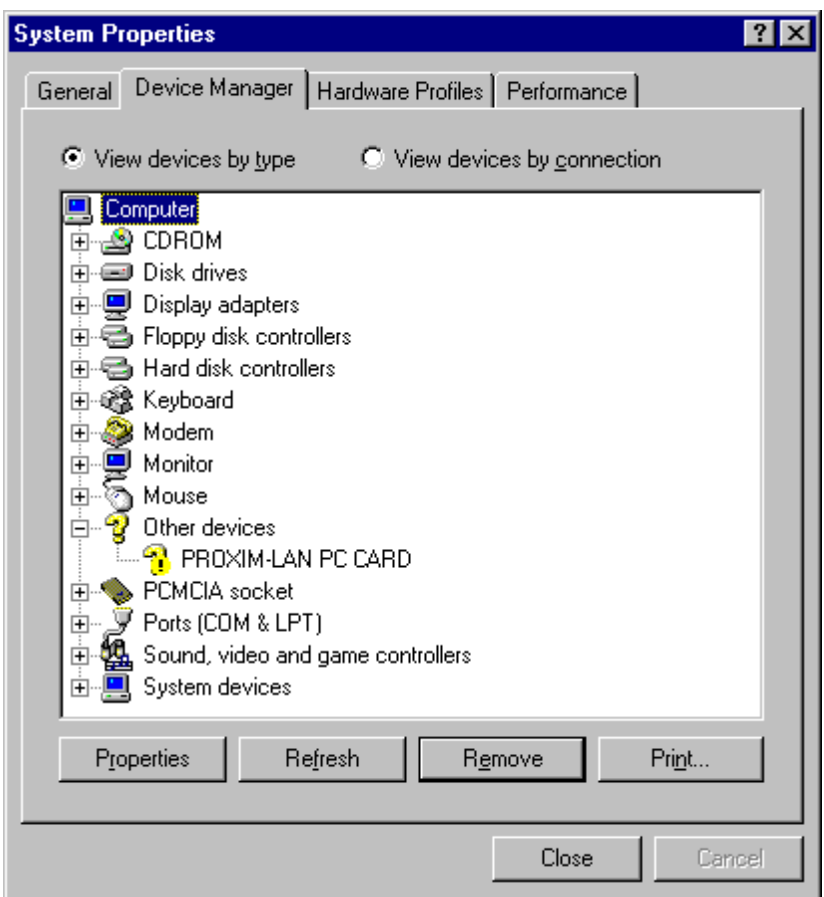

If this entry exists, highlight it and click <Remove>.

Close the Device Manager and open the PC Card icon in the Control Panel. The PC Card (PCMCIA) Properties screen should report that the slot containing the RangeLAN2 7420 PC Card is empty. Remove the card and reinsert it.

However, if the computer reports that there is a device in the slot, first highlight the entry and click <Stop> before removing the card. You will be prompted by a dialog box when it is safe to remove the card. Remove the card and reinsert it.

Windows 95/98 should now automatically detect the RangeLAN2 7420 PC Card. Follow the instructions in Chapter 3 to install the RangeLAN2 driver.

**Problem 2:** Windows 95/98 does not automatically recognize the RangeLAN2 7420 PC Card when I turned on the computer.

**Solution 2:** Windows 95/98 will automatically detect the RangeLAN2 7420 PC Card as a "PROXIM-LAN PC CARD." If Windows does not recognize the card, check the Device Manager for a "PROXIM-LAN PC CARD" entry in the Other Devices category and follow the procedure outlined in Solution 1.

If the card does not appear in either the Network Adapters category or the Other Devices category of the Device Manager, open the PC Card icon in the Control Panel to confirm that the PCMCIA services recognizes that the RangeLAN2 PC Card is properly inserted in the PCMCIA slot.

**Problem 3:** After installing the driver, the RangeLAN2 PC Card's entry in the Device Manager has a yellow exclamation point next to it, as shown below.

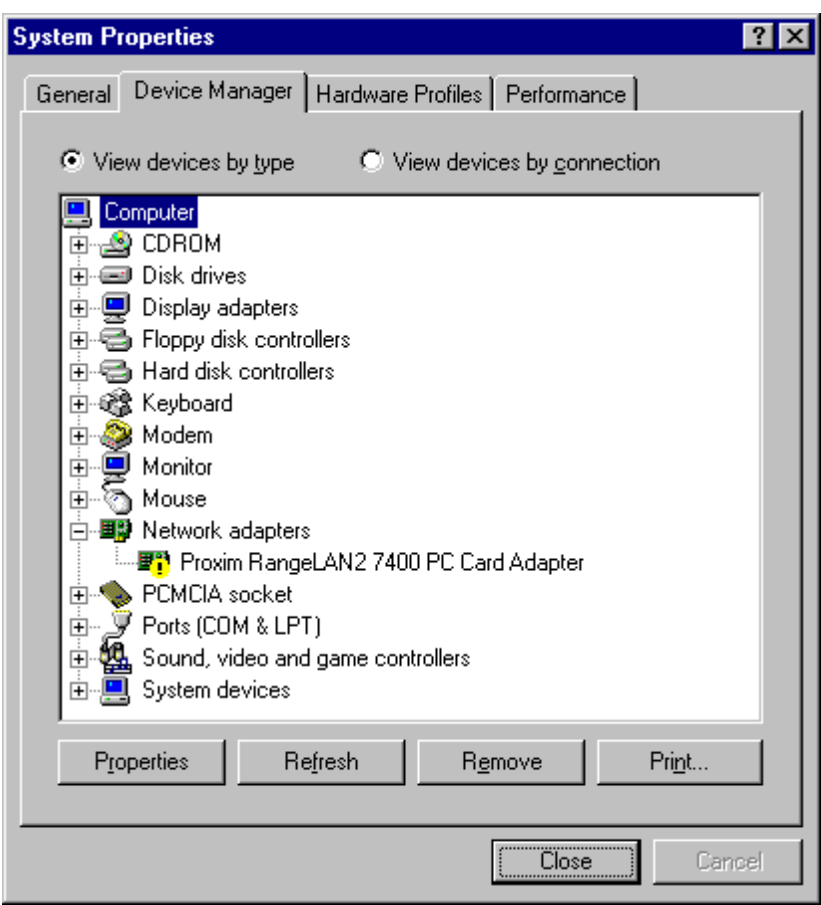

**Solution 3:** If a yellow "!" appears next to the RangeLAN2 adapter's Device Manager entry, then the card is not working properly. This is due either to an error during installation or to a system conflict. To identify the cause of the error, highlight the "Proxim RangeLAN2 7400 PC Card Adapter" entry and click the <Properties> button. Next, click the Resources tab and determine if the card has been assigned any resources.
If the card has been assigned no resources, then there was an error during installation. Reinstall the RangeLAN2 driver following the instructions in Chapter 3.

If the Proxim RangeLAN2 7400 PC Card Adapter Properties window indicates that the card has been assigned resource settings, then the card may not have loaded due to a resource conflict, as shown below.

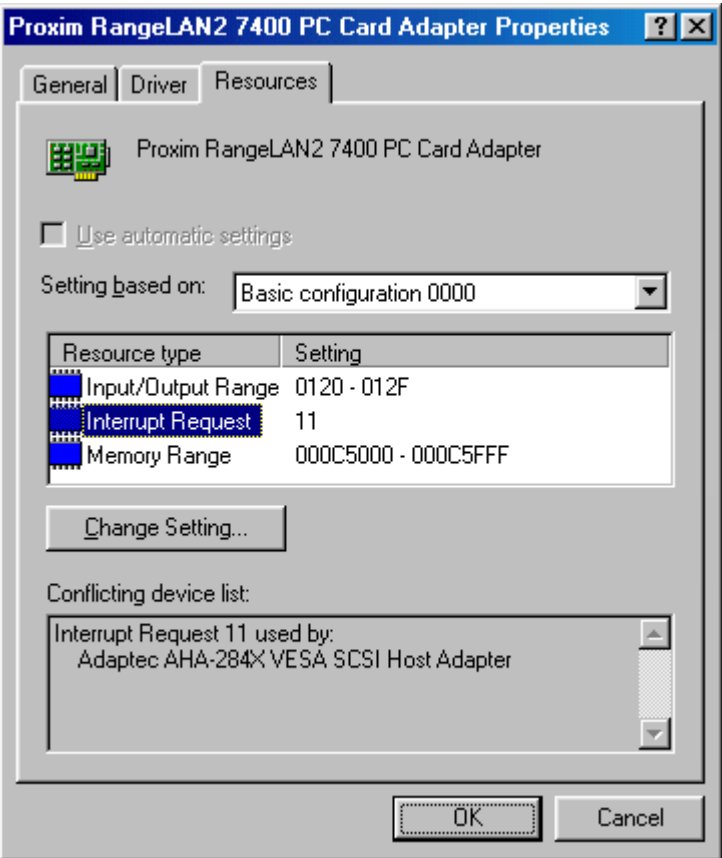

A resource conflict occurs when another device is already using the Interrupt Request (IRQ), I/O Base Address, or Memory Range for which the RangeLAN2 PC Card is configured. The RangeLAN2 PC Card may use Interrupt Request (IRQ) 3, 4, 5, 7, 9, 10, 11, 12, or 15.

Highlight each resource entry for which there is a conflict and click the <Change Setting...> button to configure its value. For example, highlight the Interrupt Request entry and click <Change Settings...> to change the value for the Interrupt Request, as shown below. Note that you may need to uncheck the "Use automatic settings" box before you can click the <Change Settings> button.

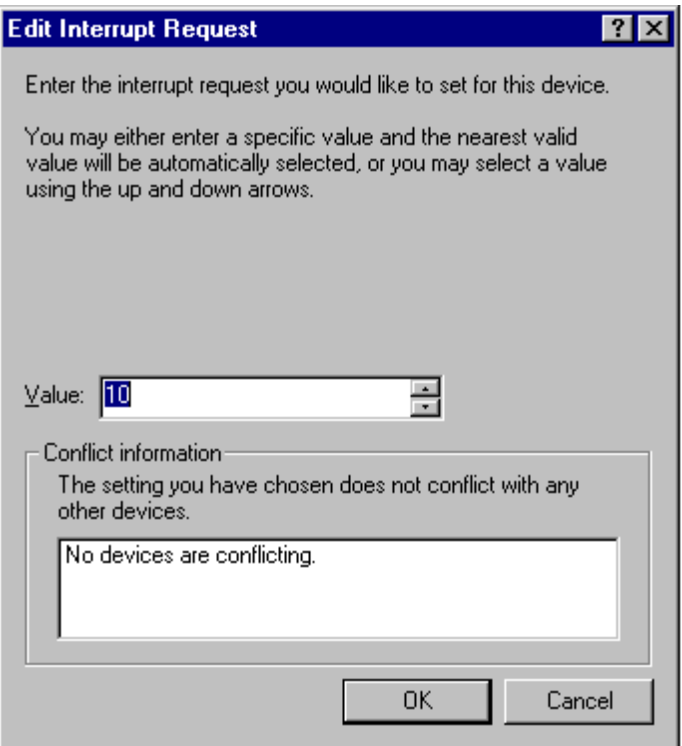

Scroll through the resource values for Interrupt Request, until you find an available setting for which "No devices are conflicting." Repeat this action for the I/O Base Address and Memory Range entries, if applicable. Click <OK> when you have reconfigured the RangeLAN2 Card so that it is no longer conflicting with any other devices.

If prompted, restart the computer for these changes to take effect. The PC Card should now function properly.

### **Hint:**

*Generally, the Interrupt Request (IRQ) will be the cause of the resource conflict. You may find that your computer has no free IRQ available for use. In this case, try setting the IRQ to a value of 3 or 4, which typically corresponds to COM2 or COM1, respectively. If there is no free IRQ, and you are actively using both COM1 and COM2 or other devices are using these resources, then you will need to remove and uninstall one of the other devices from the computer before the RangeLAN2 PC Card may be used.*

**Problem 4:** After installing the driver and restarting the computer, the following error message appears:

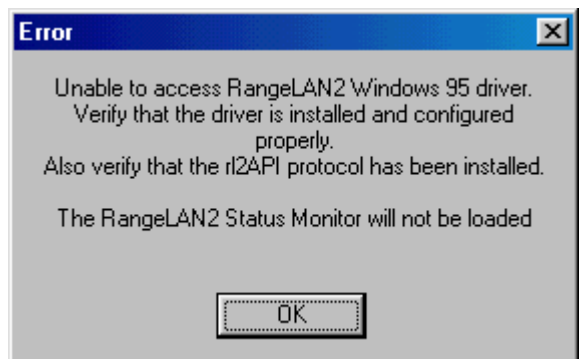

**Solution 4:** This error will appear if the RangeLAN2 PC Card is not working properly but the RangeLAN2 Utilities have been successfully installed. Most likely, this is due either to an error during installation or to a resource conflict. Refer to Solution 3 for more information about this.

# **Windows NT 4.0 Installation Problems**

Chapter 3 describes how to install the RangeLAN2 driver in a computer running Windows NT 4.0. This section provides some suggestions to resolve many of the common installation problems with the RangeLAN2 7420 PC Card.

**Problem 1:** After installing the driver and restarting the computer, the RangeLAN2 PC Card's Device Status in the PC Card icon reports "The driver installed but did not start," or "The driver did not start"

**Solution 1:** The RangeLAN2 driver is not properly installed or configured. Most likely, the PC Card has a resource conflict and is trying to use an IRQ Level, I/O Base Address, or Memory Range that is either already in use or not available for use by the card. To resolve the conflict, open the Windows NT Diagnostics utility in the Administrative Tools section of the Start Menu and click the Resources tab to view the resources currently in use by the computer, as shown below.

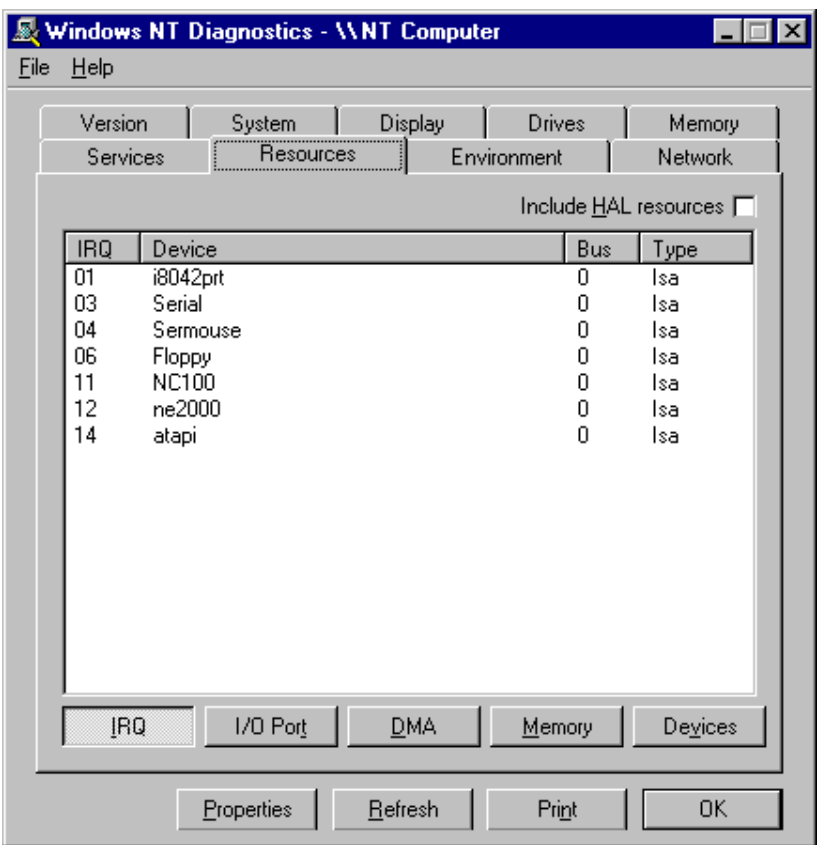

After you have confirmed what resources are available, click the Adapters tab of the Control Panel's Network icon and view the properties for the RangeLAN2 PC Card Adapter to return to the Card Setup screen. Change the IRQ Level, I/O Base Address, or Memory Address so the card does not conflict with other devices.

### **Hint:**

*Generally, the IRQ Level will be the cause of the resource conflict. You may find that your computer has no free IRQ available for use. In this case, try setting the IRQ to a value of 3 or 4, which typically corresponds to COM2 or COM1, respectively. If there is no free IRQ, and you are actively using both COM1 and COM2 or other devices are using these resources, then you will need to remove and uninstall one of the other devices from the computer before the RangeLAN2 Card may be used.*

**Problem 2:** After installing the driver and restarting the computer, the following error message appears:

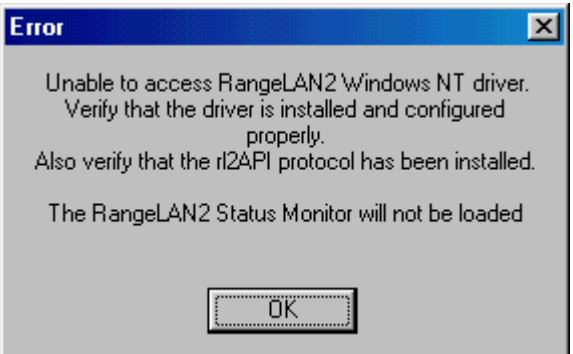

**Solution 2:** This error will appear if the RangeLAN2 PC Card is not working properly but the RangeLAN2 Utilities have been successfully installed. Most likely, this is due either to a resource conflict. Refer to Solution 1 for more information about this.

Note that the RangeLAN2 API Protocol is not installed on Windows NT computers.

# **Commonly Asked Technical Support Questions**

This section discusses some of the most common problems using the 7420 PC Card and offers possible solutions.

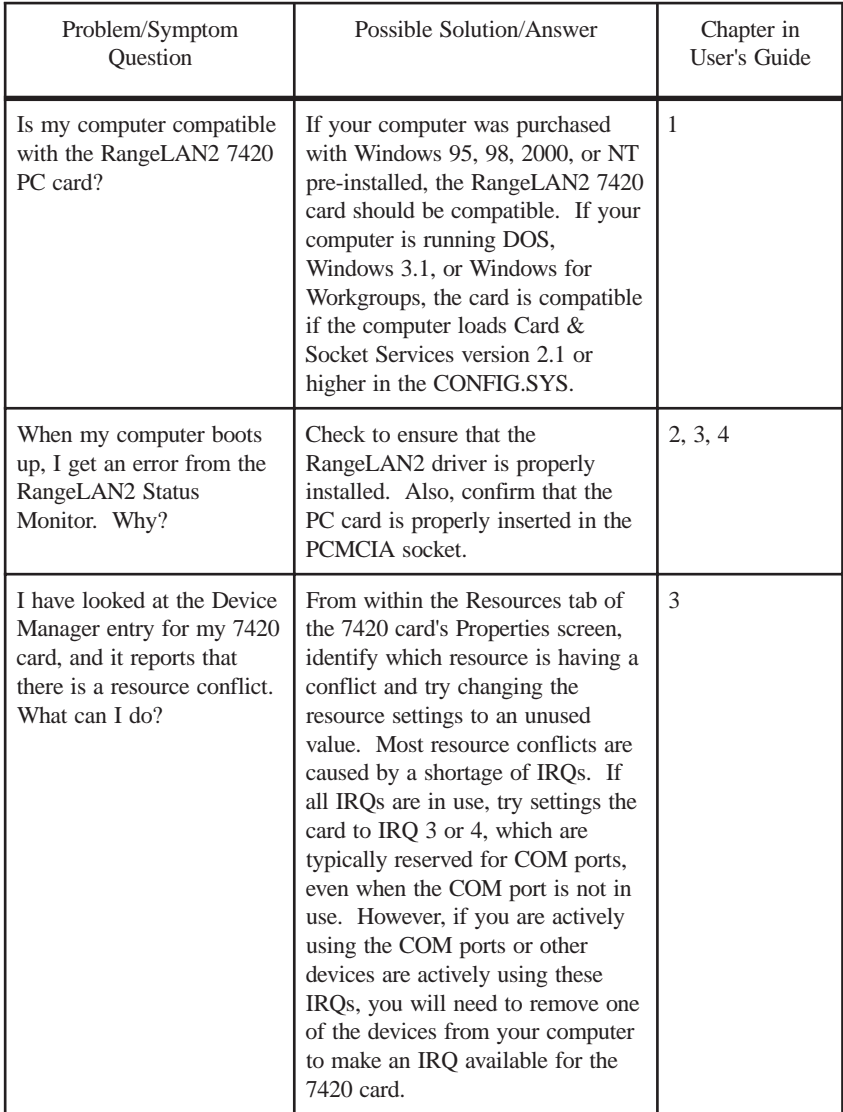

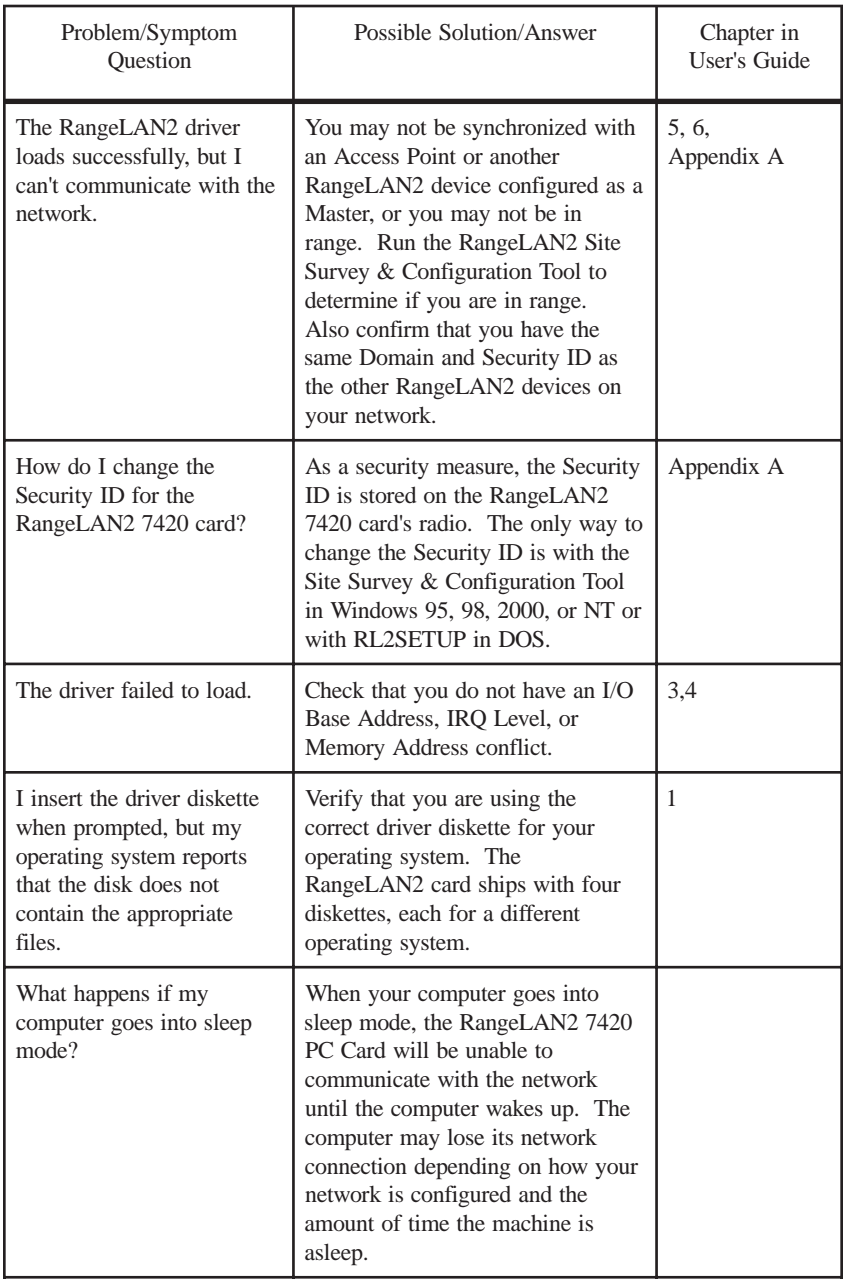

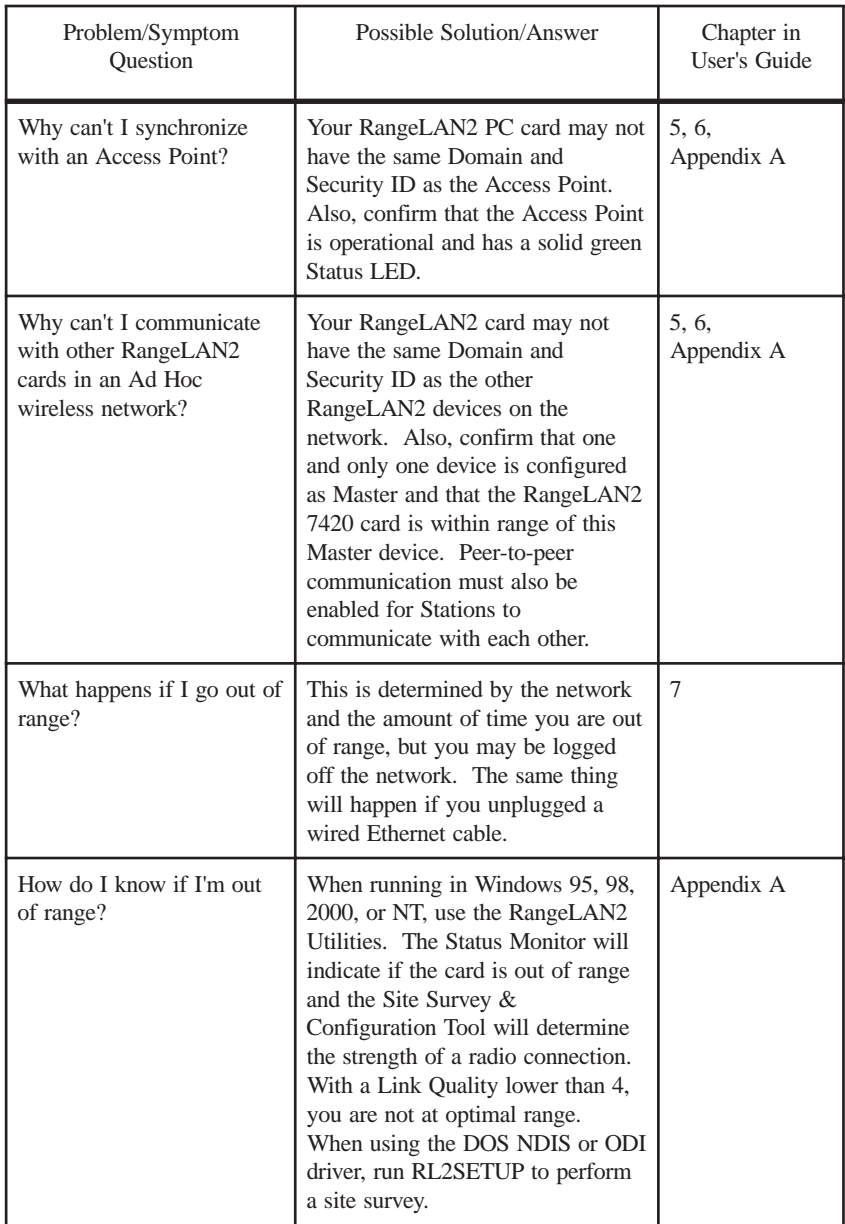

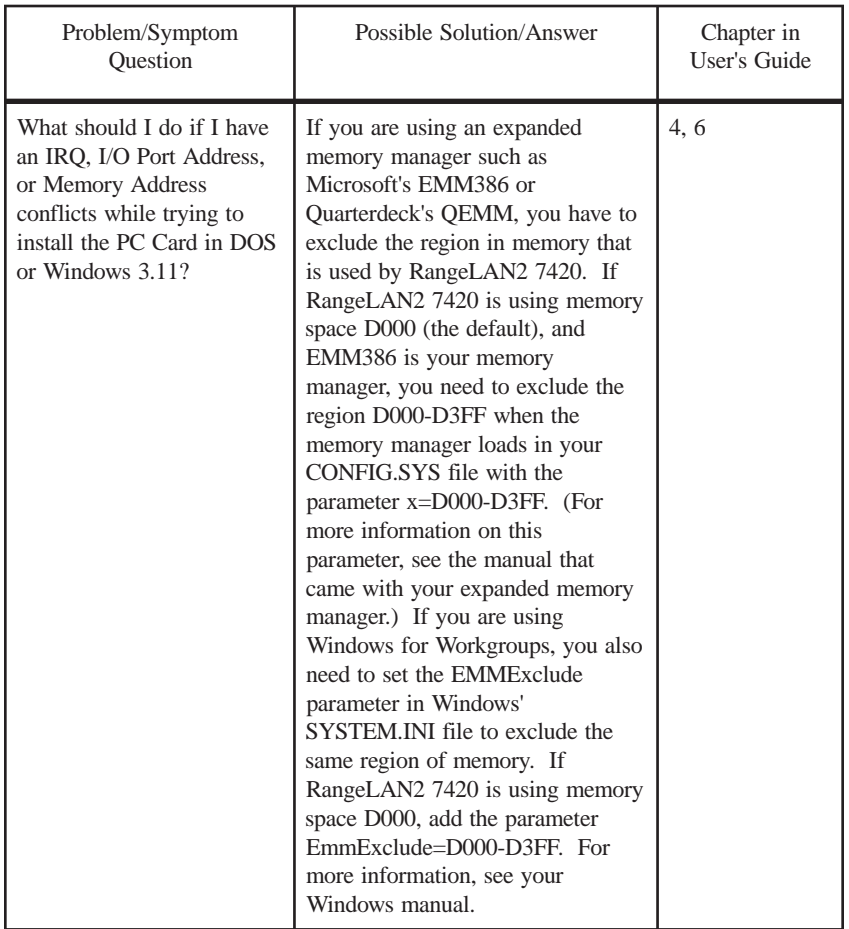

# **Other**

If there is additional information that becomes available after the printing of this manual, there will be a README file on the Proxim distribution diskette included in the product package.

# **A. RangeLAN2 Utilities**

## **The RangeLAN2 Site Survey & Configuration Tool and RL2SETUP**

There are two different tools provided with the RangeLAN2 7420 PC Card for diagnostics, configuration, and site survey purposes. The RangeLAN2 Site Survey & Configuration Tool runs in Windows 95, 98, 2000, and NT, and the RL2SETUP program runs in DOS.

The RL2SETUP program will only load if other DOS drivers are **NOT** already loaded in memory. In Windows 95/98 and 2000, the RangeLAN2 Site Survey & Configuration Tool requires that the driver and RangeLAN2 Client protocol (RL2API) already be installed before it will function. In Windows NT, the tool requires the driver be installed before it will function.

Other than these requirements, these two tools are nearly identical, although the Site Survey & Configuration Tool offers some additional features. Screen shots in this appendix are of the Windows tool but apply to the DOS tool unless otherwise noted.

# **Note:**

*The Windows Site Survey & Configuration Tool does not run in Windows 3.x.*

# **Diagnostics**

To test the hardware settings of the RangeLAN2 7420 PC Card in DOS, use the RL2SETUP program. Start the RL2SETUP program and choose the <Test / Utilities> button. If you have a hardware conflict between RangeLAN2 7420 and another card in your computer, you will see an error message. Otherwise, the

node address, ROM version, and synchronization status of the RangeLAN2 7420 card will be displayed.

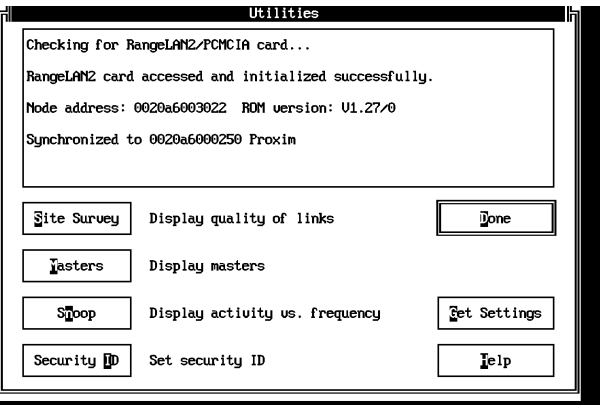

When the Windows tool launches, it will indicate whether it found the driver. The RangeLAN2 PC Card's node address, ROM version, and synchronization status will be displayed.

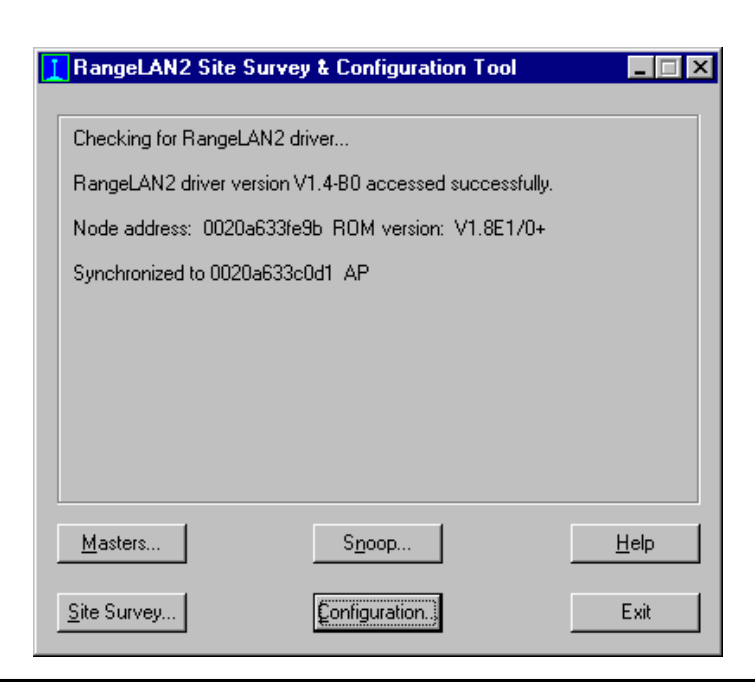

# **Site Survey**

The purpose of the Site Survey tool is to enable users to configure their network with the appropriate number of Access Point and determine where each Access Point should be installed to provide the necessary overlapping coverage between wireless cells. Start the Site Survey tool by clicking the <Site Survey> button on the Windows tool, or the <Site Survey> button within the DOS tool's <Test/Utilities> screen. Both site survey programs show the Link Quality and Signal Strengths of the other RangeLAN2 products on the network.

Node address is the RangeLAN2 card's MAC address. The Master is always listed first with its node address and Master Name (unless this unit is the acting Master).

The higher the Link Quality number from a particular node, the greater the communication path. A Link Quality number of 0 indicates that the node is no longer responding at all. This is the most important parameter to watch on this screen in order to verify that you will be able to maintain a reliable wireless connection. Note that RangeLAN2 PC Cards in doze mode will report an artificially low Link Quality number.

An asterisk in the Activity column indicates that the last packet sent was answered. The lack of an asterisk means that the receiving unit did not respond to the packet.

Received Signal Strength indicates how strong a signal was received from a particular node. It is not necessarily indicative of the throughput on the link.

If you check the Roaming Enabled box, you can roam about your environment and as you leave the range of one Master, the site survey will continue as you seamlessly re-synchronize to another Master.

You can sort the listed units by order of arrival or by node address of the packets. Additionally, the bottom of the screen shows how many units responded to this site survey, meaning how many are within range and on the same Domain and Security ID as the surveying unit.

You may check the link between this machine and other displayed nodes by a click of the mouse on the icon to the left of the node address. Note that if you decide to check the link with another unit, it may decrease the performance of that unit for the duration of the test.

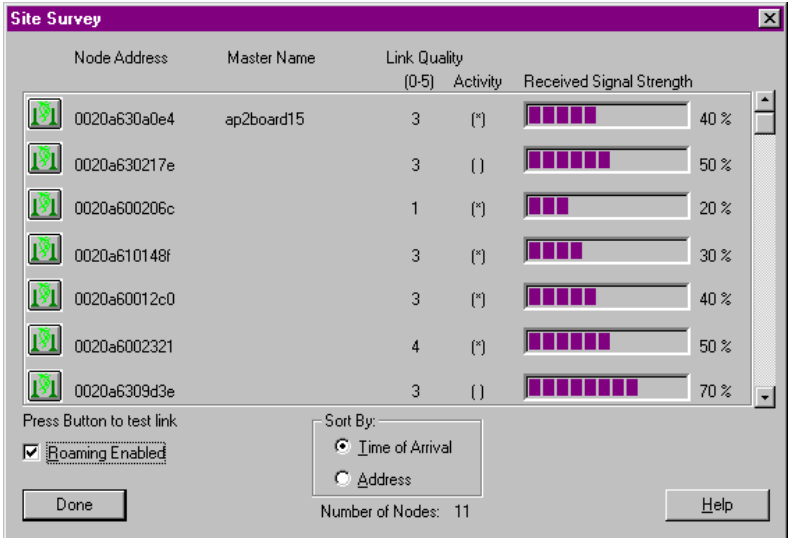

## **Point to Point Site Survey**

An additional feature of the DOS and Windows utilities is the ability to determine the link quality between two specific machines. In the Windows utility, click on the icon next to the MAC address. In the DOS version, click a node address with the mouse or press the <Spacebar> when the node address is highlighted.

The Received Signal Strength, Packets per second, and Kilobytes per second are displayed giving you an indication of the link quality between the surveying machine and the node you selected. You can vary the packet sizes to simulate network performance.

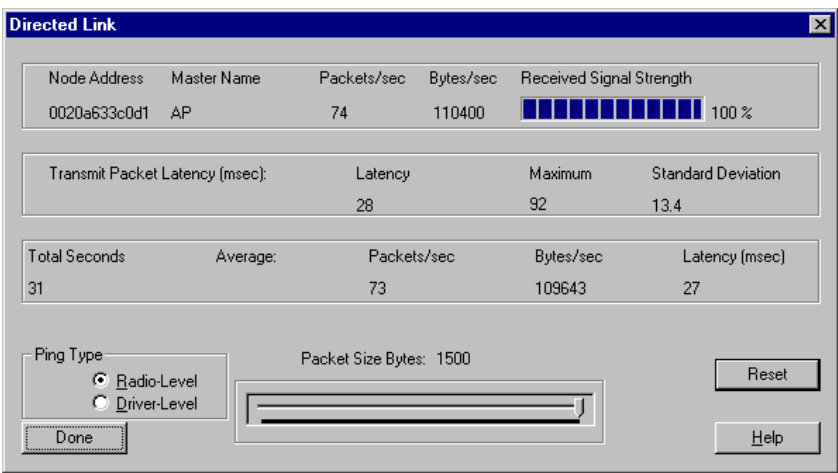

The Windows Site Survey & Configuration Tool has two additional features not included in RL2SETUP: a <Reset> button and two options for Ping Type. The <Reset> button allows you to restart the directed link test without exiting the Point to Point Site Survey screen.

The Ping Type box allows you to choose between a Radio-Level ping and a Driver-Level ping when performing the directed link test. The Radio-Level ping, Proxim's original diagnostic tool, displays the strength of the connection between the two radios that comprise the link test. The Driver-Level ping is similar to the Radio-Level ping, but it involves the RangeLAN2 driver in the link test.

Proxim recommends that you use the Radio-Level ping to perform a site survey following the procedure outlined in the RangeLAN2 Technical Training Guide. If you would like to

learn more about the site survey procedure, you should consider signing up for a RangeLAN2 Technical Training class in your area. Refer to Proxim's web site at http://www.proxim.com/ for more information.

Proxim recommends that you use the Driver-Level ping as a troubleshooting tool in existing RangeLAN2 installations. The Driver-Level ping will provide a better analysis of a wireless connection because the Driver-Level ping incorporates more elements of the RangeLAN2 communication mechanism than the Radio-Level ping.

Also, use the Driver-Level ping in environments containing a large amount of metal. The RangeLAN2 radio signals will bounce off metal, and this may result in a phenomenon known as multipath, which may reduce data throughput. The Driver-Level ping is designed to compensate for the multipath phenomenon and will provide a better estimate of the area covered by a RangeLAN2 device than the Radio-Level ping.

# **Master Search**

If you use the Roaming feature of the RangeLAN2 family, you may be interested in knowing which Master units are within range. To display all the Master units within range along with their Domain, Channel, Subchannel, and Master Name, choose the <Masters> button in Windows, or after <Test / Utilities> from the RL2SETUP program in DOS. Additionally, you can survey the units that are synchronized to a particular Master by choosing that Master from the displayed list.

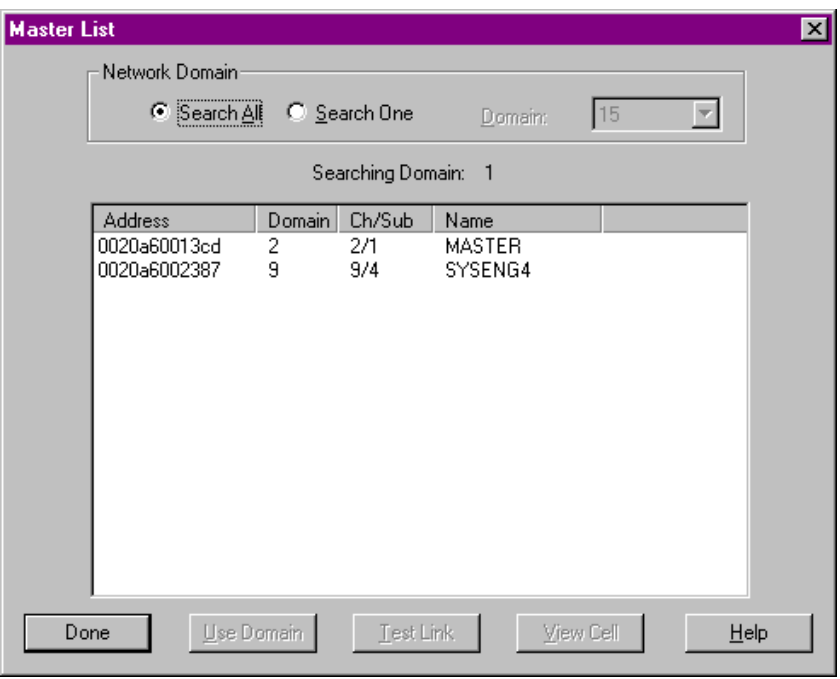

# **Snoop**

If you want to see the activity in the frequency band in which RangeLAN2 operates, you can "snoop" the band. To do so, choose the <Snoop> button in Windows, or after <Test / Utilities> from the RL2SETUP program.

Both the peak and average activity levels on the different frequencies are displayed.

If there are no other RangeLAN2 products running in an area, bars indicate potential sources of interference. If there are other RangeLAN2 products running in the area, you will see the frequency hops.

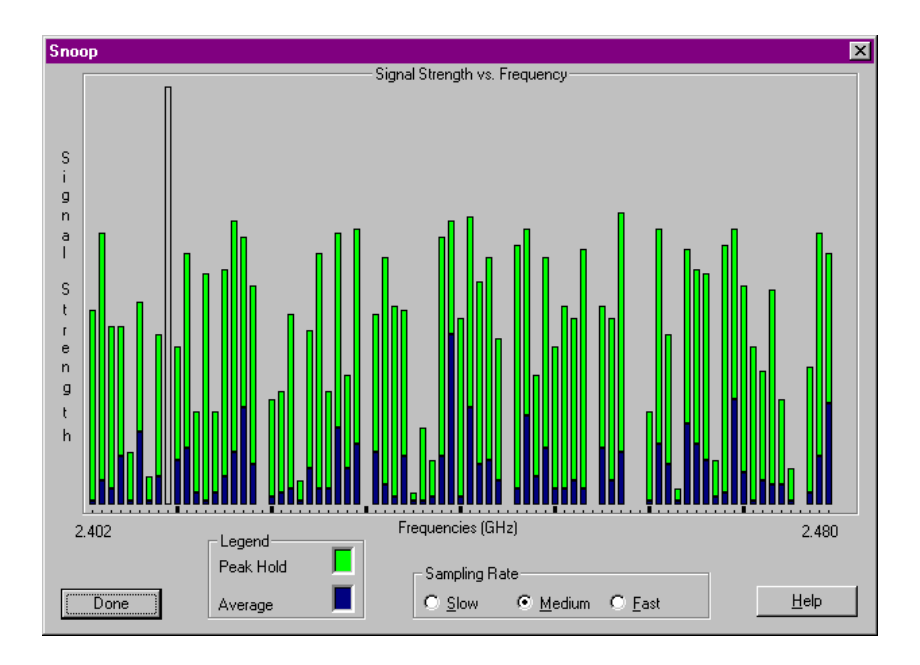

# **Configuration Changes**

Change the driver settings from the <Configuration> button of the Windows tool or from the <Configure> button on the DOS tool. The RangeLAN2 parameters are described in Chapter 6.

Note that only some of the RangeLAN2 parameters may be available within the configuration screen depending on the device's Station Type. As shown in the example below, when a RangeLAN2 card is configured as a Station, the Channel, Subchannel, and MAC Optimize parameters are grayed out, since these parameters are only configured on Master devices.

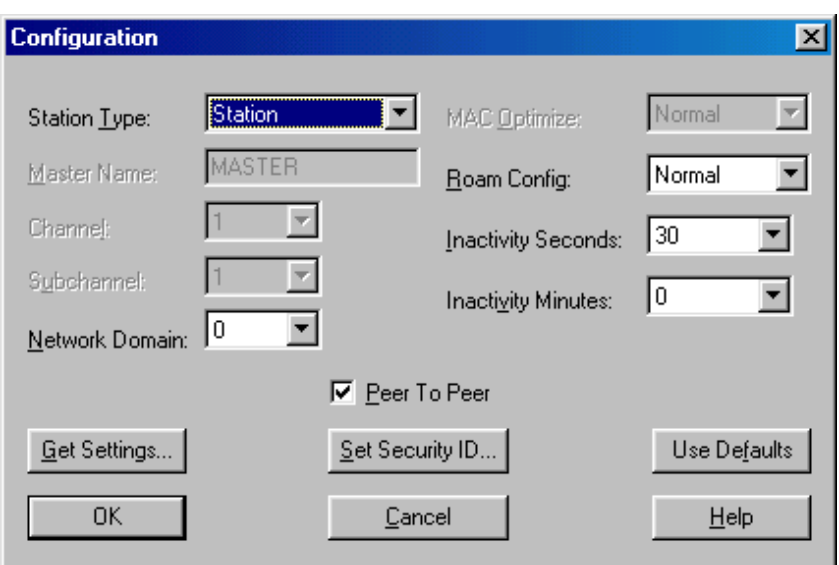

# **Setting the RangeLAN2 Security ID**

As an added security measure, RangeLAN2 allows you to set a Security ID for each RangeLAN2 card installed on a network. **All cards must have matching Security IDs in order to communicate.**

To set the RangeLAN2 Security ID, choose the <Configuration> button from the Windows tool or the <Set Security ID> button from within the <Test / Utilities> button on RL2SETUP.

To change the Security ID to the default setting, leave the Security ID field blank and choose <OK>.

# **RangeLAN2 Status Monitor**

In Windows 95, 98, 2000, and NT computers, the RangeLAN2 Status Monitor will be installed and loaded each time the operating system starts. The icon will change to indicate whether or not this node is within range of the Master.

When within range of a RangeLAN2 Master, the icon will appear as shown below and report the synchronization status when the mouse cursor is placed over it.

![](_page_91_Picture_3.jpeg)

You should note that if the wireless client roams from one Master Access Point to another, this change will not be reflected in the synchronization status dialog box until the mouse cursor is moved off and then back onto the Status Monitor icon.

When not in range, the icon will appear as follows regardless of mouse activity:

![](_page_91_Picture_6.jpeg)

You can also right click on this icon to get more information about the current synchronization status. The screen shot below is from the Windows 95, 98, and NT Status Monitor:

![](_page_92_Picture_26.jpeg)

The screen shot below is from the Windows 2000 Status Monitor:

![](_page_92_Picture_27.jpeg)

Double-clicking the icon with the left mouse button launches the Site Survey & Configuration Tool.

### **B. Glossary**

**Access Point** — An internetworking device that seamlessly connects wired and wireless networks together.

**Bandwidth** — The size (in Hertz) of the frequency range that a signal transmission occupies. Typical narrow band signals occupy a 25 KHz bandwidth. The RangeLAN2 signal occupies a 1 MHz bandwidth.

**Channel** — In RangeLAN2 networks, the channel refers to the frequency hopping sequence the card follows.

**CSMA/CA** — (Carrier Sense Multiple Access/Collision Avoidance) — CSMA is a protocol in which each node senses whether or not a channel is in use before attempting to transmit information. CA is an optimization by which channel time is reserved to avoid collisions.

**Frequency Hopping** — A spread spectrum technique by which the band is divided into a number of channels and the transmissions hop from channel to channel in a pre-specified sequence.

**Interference** — A situation that occurs when an unwanted RF signal occupies the same frequency band as a desired signal.

**Narrow Band** — A channel of about 25 KHz bandwidth in the RF spectrum. The FCC allocates Narrow Band channels and issues a license to the user. Each user of a specific narrow band frequency range must obtain a site license from the FCC.

**Spread Spectrum** — A radio data transmission modulation technique by which the transmitted signal is spread over a bandwidth wider than the information bandwidth. Spread spectrum bands are designated by the FCC and require no user license.

# **C. Parameters**

![](_page_94_Picture_360.jpeg)

+ Set on Master and Alternate Master only \* Set on Station and Alternate Master only ODI drivers only

^ DOS NDIS and

### **D. Specifications**

**The following technical specification is for reference purposes only. Actual product's performance and compliance with local telecommunications regulations may vary from country to country. Proxim, Inc. will only ship products that are type approved in the destination country.**

![](_page_95_Picture_112.jpeg)

#### **Warning!**

*It is the responsibility of the users of the RangeLAN2 7420 Series PC Card to guarantee that the antenna is operated at least 1 inch from any person. This is necessary to ensure that the product is operated in accordance with the RF Guidelines for Human Exposure which have been adopted by the Federal Communications Commission.*

### **E. How to Reach Technical Support**

If you are having a problem using RangeLAN2 7420 PC Card and cannot resolve it with the information in Chapter 8, gather the following information and contact Proxim Technical Support:

- ❑ What kind of network are you using?
- ❑ What were you doing when the error occurred?
- ❑ What error message did you see?
- ❑ Can you reproduce the problem?
- ❑ What version of the RangeLAN2 driver are you using?

You can reach Proxim Technical Support by voice, fax, email, or mail:

![](_page_96_Picture_85.jpeg)

Proxim, Inc. Attn: Technical Support 510 DeGuigne Drive Sunnyvale, CA 94085

### **Index**

### **A**

Ad Hoc 45 Add New Hardware Wizard 13–15 Alternate Master. *See* Master: Alternate Antenna 9, 10 Dipole 7, 9, 12 Removal 9 Snap-On 8, 9 Storage 12

#### **B**

Battery Life 58 Bus Type 32

### **C**

Card and Socket Services 6, 58 Card Setup screen 33 Channel 42, 43, 48, 50, 53, 88, 89, 90 Client for Microsoft Networks 22 Components 4 Configuration changes 84–85 CSMA/CA 88, 90

#### **D**

Device Manager 19–21, 63, 65 Domain 41, 43, 48, 50, 52, 89 Driver-Level ping 81–82 Drivers NDIS 42–44 ODI 41–42 Windows 2000 24–28 Windows 95/98 13-23 Windows CE 5, 37 Windows NT 30-36

### **F**

FCC Warning ii, 90

### **H**

Hidden Files 24

### **I**

I/O Base Address 28, 68 Inactivity Timeout 42, 43, 58, 89 Infrastructure 46–49 Installation Antenna 7, 8, 9 Hardware 7 Interference 61 Interrupt Request (IRQ) 28, 68, 69, 72

### **K**

Kilobytes per second 81

### **L**

Link Quality 79

### **M**

MAC Optimize 42, 44, 55, 89 Master 48, 51, 59 Alternate 51, 59 Name 42, 43, 54 Master Search 82–83 Memory Range 28, 68 Microwave oven 61 Mobile IP 50 Mounting clip 10 Multipath 82

### **N**

NDIS. *See* Drivers: NDIS NET.CFG 41–42

New Hardware Found wizard 15 Node address 78 Node Override 57–58

### **O**

ODI. *See* Drivers: ODI OEM Option list 32

#### **P**

Packets per second 81 PC Card 58 PCMCIA. *See* PC Card PCMCIA slot 10 Peer to Peer 42, 44, 56, 89 Ping Type 81–82 Point to Point Site Survey 80–82 Power Output 90 PROTOCOL.INI 42–44

#### **R**

Radio-Level ping 81 Range 61, 90 RangeLAN2 7100 3 Access Point 3, 50 Driver API 23, 72 Ethernet Adapter 3 Extension Point 3, 50 Family 3 Serial Adapter 3 Site Survey & Configuration Tool 21, 23, 33 Status Monitor 23 Utilities 23 Received Signal Strength (RSSI) 79, 81 Requirements 6 Resource conflict 28, 68, 70 RL2API.INF 19 RL2WINNT.SYS 36 Roam Config 42, 44, 55, 89 Roaming 46–50, 53, 55, 60 Roaming Enabled 79

### **S**

Security ID 48, 50, 54, 85, 89 Show all files 24 Site Survey 79. *See also* Point to Point Site Survey Site Survey & Configuration Tool 77–87 Snoop 83 Spread Spectrum 59, 88 Station 51 Station Type 41, 43, 51–52, 89 Status Monitor 86–87 Subchannel 42, 43, 48, 50, 53, 89 Synchronization status 78, 86

### **T**

TCP/IP 22 Technical Support 63, 73, 91 Token Ring 3

### **U**

Uninstalling Windows 2000 driver 29 Windows 95/98 driver 23–38 Windows NT driver 36–37 Update Device Driver Wizard 15–17

#### **W**

Warranty i Windows 2000 Driver installation 24–28 Windows 95/98 13–38 Cabinet (CABS) files 17–18 Hidden Files 24 Troubleshooting 63–70 Version conflict 18–19 Windows CE 5, 37–38 Windows NT 4 Driver installation 30–36 Troubleshooting 70–72